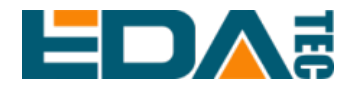

# **ED-IPC3020**

# **High-Performance Industrial PC Based on Raspberry Pi 5**

**User Manual**

**EDA Technology Co., LTD**

**January 2024**

# **Contact Us**

Thank you very much for purchasing and using our products, and we will serve you wholeheartedly.

As one of the global design partners of Raspberry Pi, we are committed to providing hardware solutions for IOT, industrial control, automation, green energy and artificial intelligence based on Raspberry Pi technology platform.

You can contact us in the following ways:

EDA Technology Co.,LTD

Address: Building 29, No.1661 Jialuo Road, Jiading District, Shanghai

Mail: [sales@edatec.cn](mailto:sales@edatec.cn) 

Phone: +86-18217351262

Website: https://www.edatec.cn

## **Technical Support:**

Mail: support@edatec.cn

Phone: +86-18627838895

Wechat: zzw\_1998-

# **Copyright Statement**

ED-IPC3020 and its related intellectual property rights are owned by EDA Technology Co.,LTD.

EDA Technology Co.,LTD owns the copyright of this document and reserves all rights. Without the written permission of EDA Technology Co.,LTD, no part of this document may be modified, distributed or copied in any way or form.

# **Disclaimer**

EDA Technology Co.,LTD does not guarantee that the information in this manual is up to date, correct, complete or of high quality. EDA Technology Co.,LTD also does not guarantee the further use of this information. If the material or nonmaterial related losses are caused by using or not using the information in this manual, or by using incorrect or incomplete information, as long as it is not proved that it is the intention or negligence of EDA Technology Co.,LTD, the liability claim for EDA Technology Co.,LTD can be exempted. EDA Technology Co.,LTD expressly reserves the right to modify or supplement the contents or part of this manual without special notice.

# <span id="page-4-0"></span>**Foreword**

# <span id="page-4-1"></span>**Related Manuals**

All kinds of product documents contained in the product are shown in the following table, and users can choose to view the corresponding documents according to their needs.

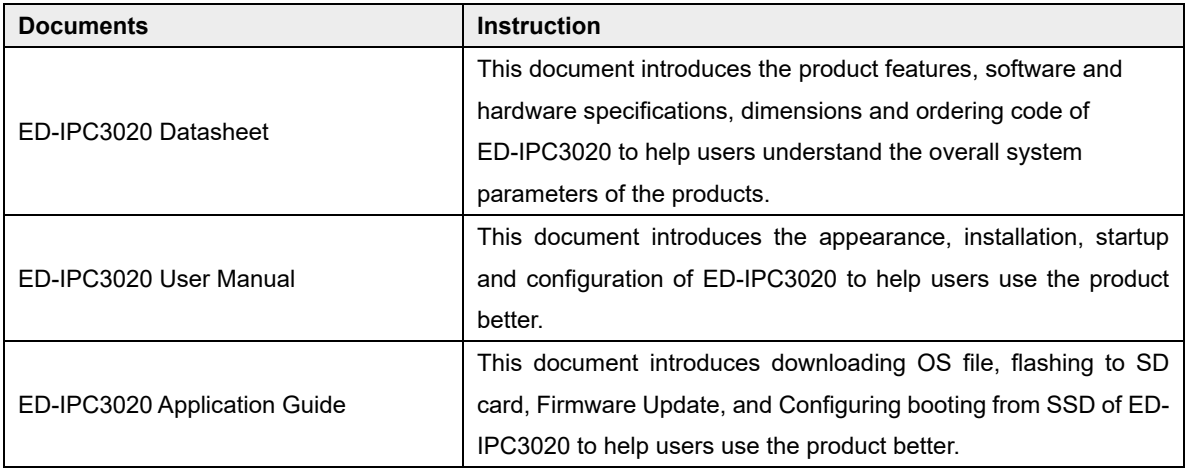

Users can visit the following website for more information:

https://www.edatec.cn

# <span id="page-4-2"></span>**Reader Scope**

This manual is applicable to the following readers:

- ◆ Mechanical Engineer
- ◆ Electrical Engineer
- ◆ Software Engineer
- ◆ System Engineer

# <span id="page-5-0"></span>**Related Agreement**

# <span id="page-5-1"></span>**Symbolic Convention**

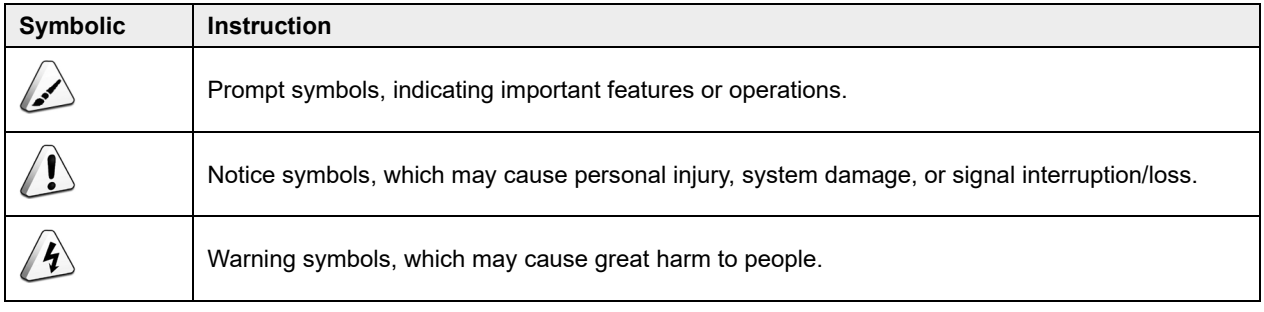

# <span id="page-6-0"></span>**Safety Instructions**

- $\blacklozenge$  This product should be used in an environment that meets the requirements of design specifications, otherwise it may cause failure, and functional abnormality or component damage caused by non-compliance with relevant regulations are not within the product quality assurance scope.
- Our company will not bear any legal responsibility for personal safety accidents and property losses caused by illegal operation of products.
- $\blacktriangleright$  Please do not modify the equipment without permission, which may cause equipment failure.
- When installing equipment, it is necessary to fix the equipment to prevent it from falling.
- If the equipment is equipped with an antenna, please keep a distance of at least 20cm from the equipment during use.
- Do not use liquid cleaning equipment, and keep away from liquids and flammable materials.
- This product is only supported for indoor use.

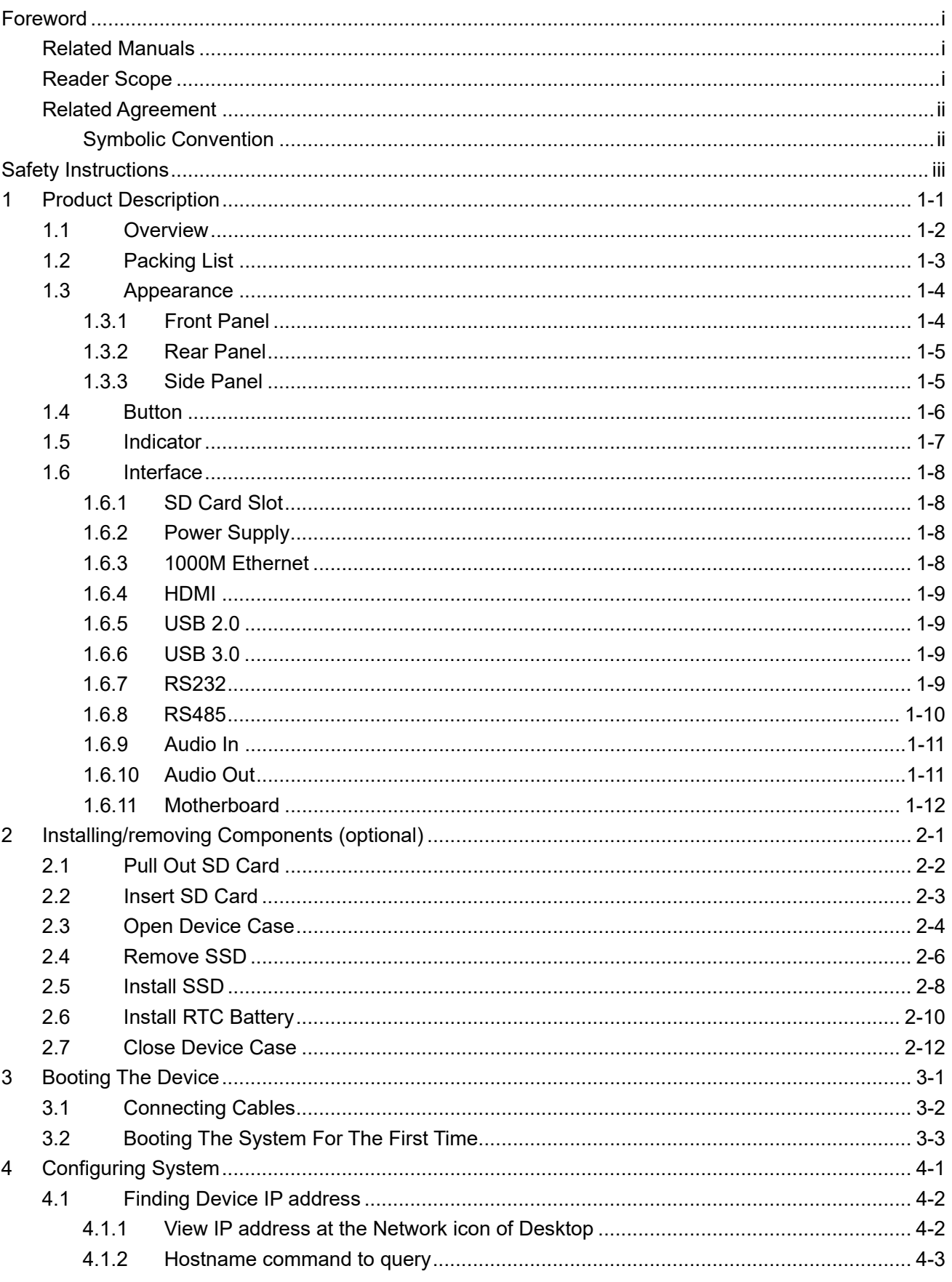

## **Content**

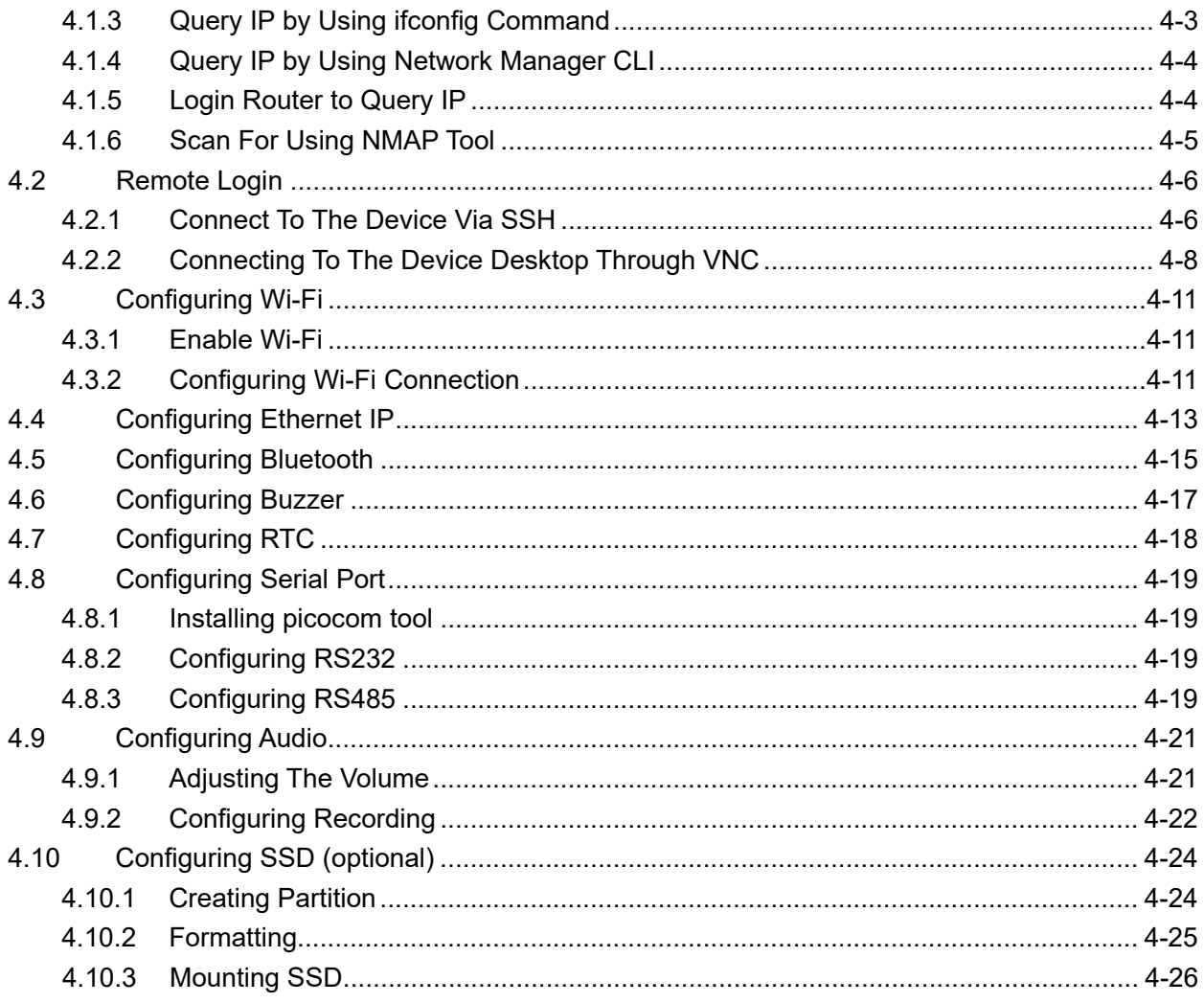

# <span id="page-9-0"></span>**1 Product Description**

This chapter introduces the product overview, packing list, appearance, button, indicators and interfaces.

- $\checkmark$  [Overview](#page-10-0)
- $\checkmark$  [Packing List](#page-11-0)
- $\checkmark$  [Appearance](#page-12-0)
- $\checkmark$  [Button](#page-14-0)
- $\checkmark$  [Indicator](#page-15-0)
- $\checkmark$  [Interface](#page-16-0)

## <span id="page-10-0"></span>**1.1 Overview**

ED-IPC3020 is a high-performance industrial PC based on Raspberry Pi 5. According to different application scenarios and user needs, different specifications of RAM, SD card and SSD computer systems can be selected.

- ◆ RAM can choose 4GB and 8GB
- SD card can choose 32GB and 64GB
- SSD can choose 128GB and 256GB

ED-IPC3020 provides HDMI, USB 2.0, USB 3.0, RS232, RS485, Audio and Ethernet interfaces, supporting access to the network through Wi-Fi and Ethernet. ED-IPC3020 integrates RTC and is mainly used in industrial control and IOT.

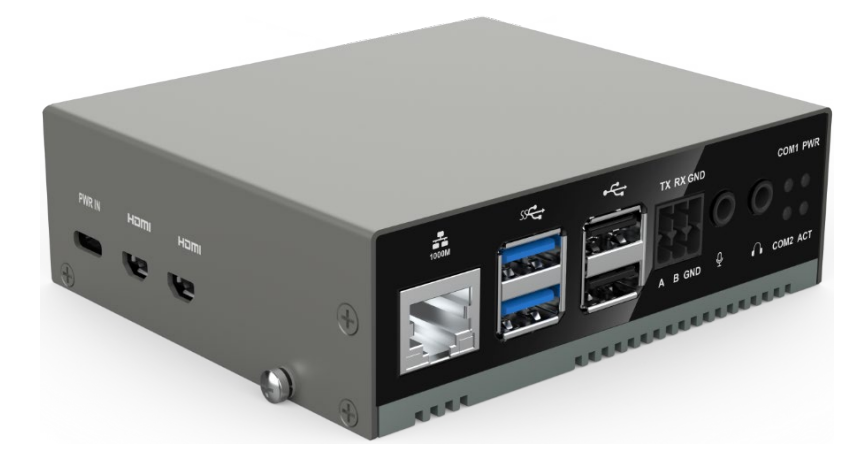

# <span id="page-11-0"></span>**1.2 Packing List**

- 1x ED-IPC3020 Unit
- 4x Pads
- ◆ 1 x Tweezers (using to insert/remove SD card)

# <span id="page-12-0"></span>**1.3 Appearance**

Introducing the functions and definitions of interfaces on each panel.

## <span id="page-12-1"></span>**1.3.1 Front Panel**

This section introduces functions and definitions of front panel.

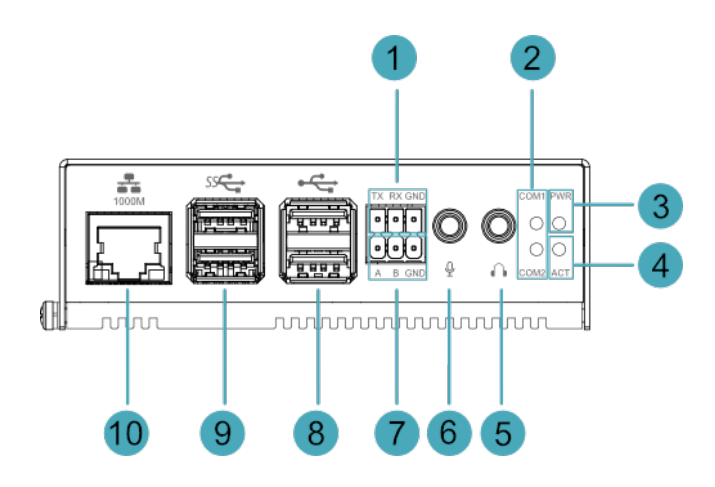

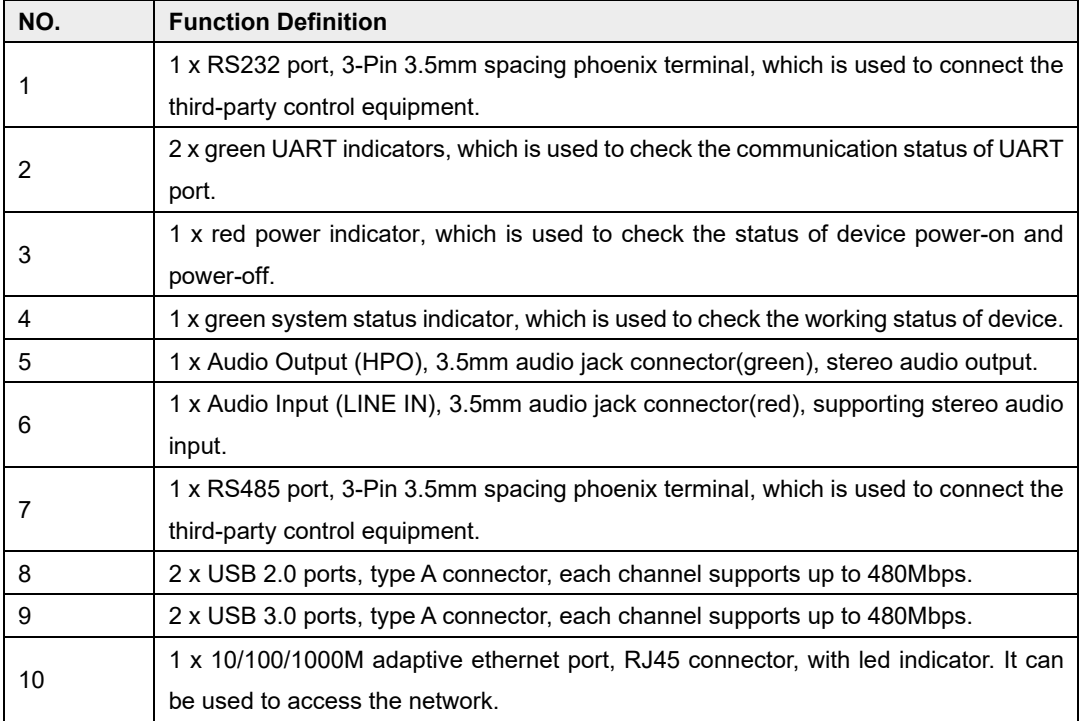

## <span id="page-13-0"></span>**1.3.2 Rear Panel**

This section introduces interfaces and definitions of rear panel.

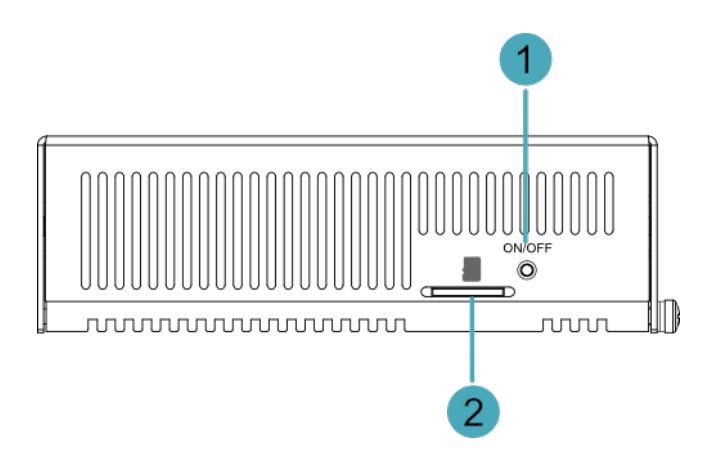

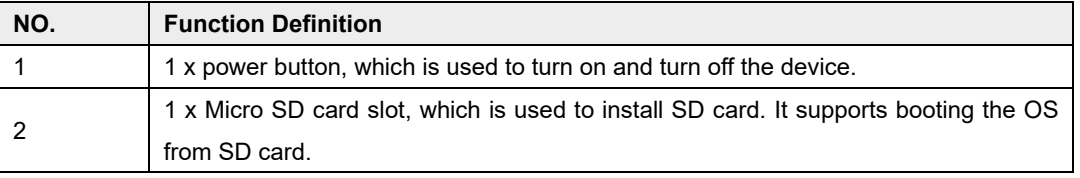

## <span id="page-13-1"></span>**1.3.3 Side Panel**

This section introduces interfaces and definitions of side panel.

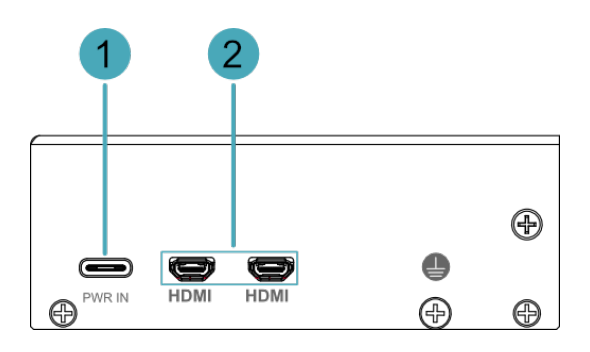

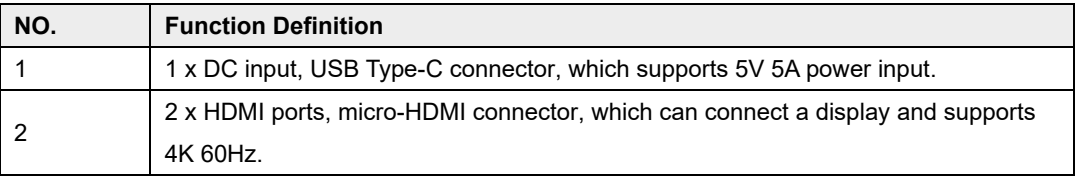

## <span id="page-14-0"></span>**1.4 Button**

The ED-IPC3020 includes a ON/OFF button, and the silkscreen is "ON/OFF". If you run Raspberry Pi Desktop, you can initiate a clean shutdown by briefly pressing the power button. A menu will appear asking whether you want to shutdown, reboot, or logout:

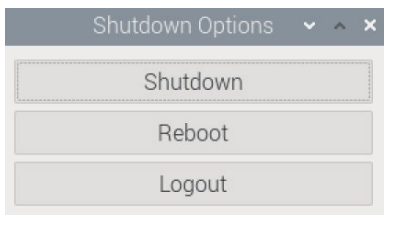

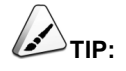

**If you run Raspberry Pi Desktop, you can press the power button twice in quick succession to shut down.**

# <span id="page-15-0"></span>**1.5 Indicator**

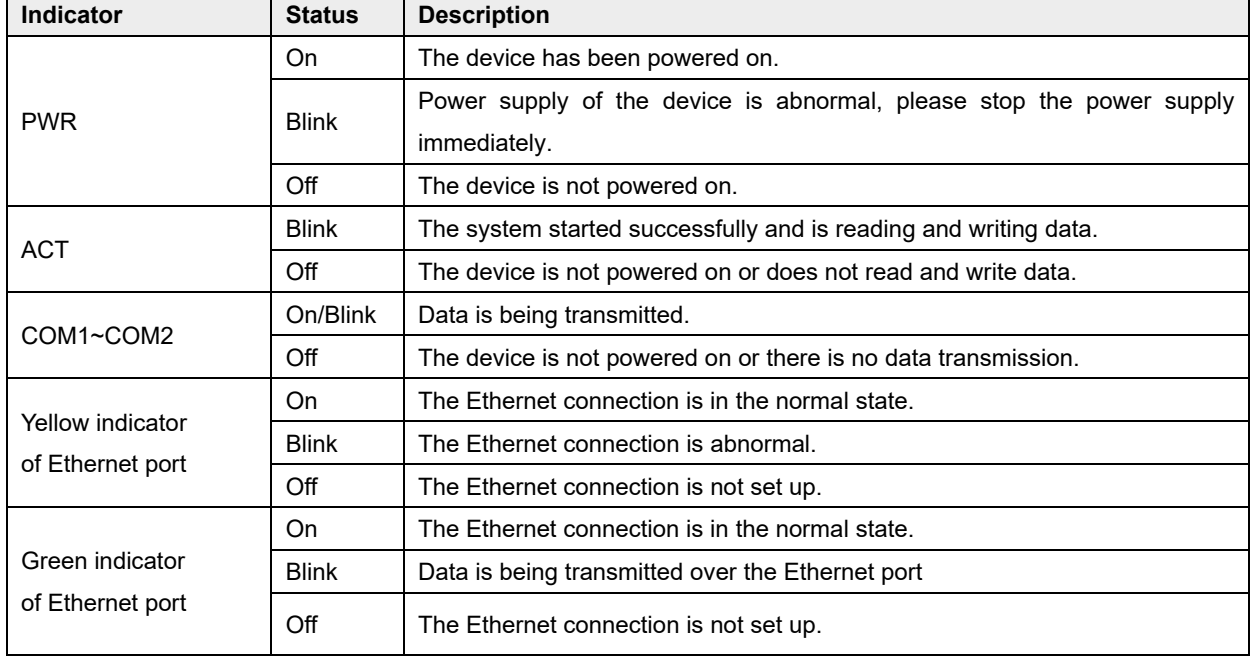

This section introduces various statuses and meanings of indicators contained in ED-IPC3020.

## <span id="page-16-0"></span>**1.6 Interface**

Introducing the definition and function of each interface in the product.

### <span id="page-16-1"></span>**1.6.1 SD Card Slot**

The ED-IPC3020 includes a Micro-SD card slot, and the silkscreen is "**The ED-IPC3020** includes a Micro-SD card slot, and the silkscreen is ", which supports the installation of an SD card for booting the system.

### <span id="page-16-2"></span>**1.6.2 Power Supply**

The ED-IPC3020 includes one power input, and the silkscreen is "PWR IN". The connector is USB Type-C, which supports 5V 5A power input.

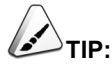

**In order for Raspberry Pi 5 to achieve better performance, it is recommended to use a 5V 5A power adapter.**

### <span id="page-16-3"></span>**1.6.3 1000M Ethernet**

ED-IPC3020 includes one adaptive 10/100/1000M Ethernet port, and the silkscreen is "......................... connector is RJ45, which is used to access to network. It is recommended to use the network cable of Cat6 and above. The pins corresponding to the terminal are defined as follows:

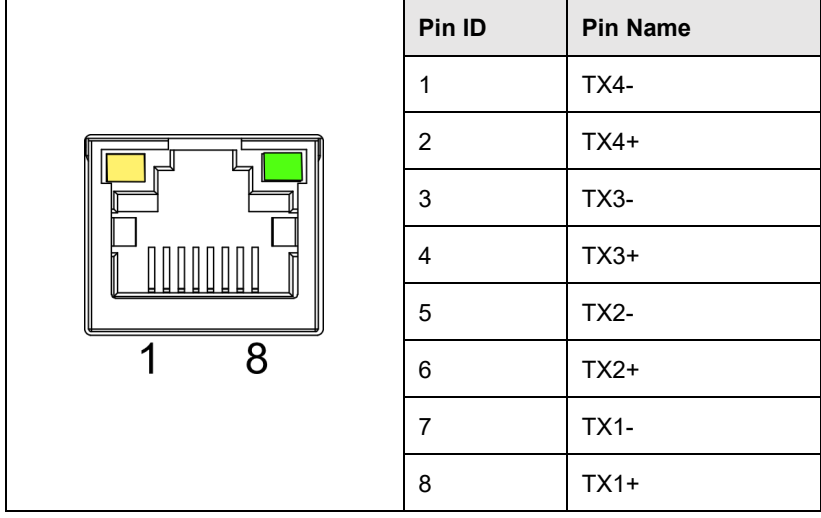

### <span id="page-17-0"></span>**1.6.4 HDMI**

ED-IPC3020 includes 2 HDMI ports, and the silkscreen is "**HDMI**". The connector is micro-HDMI, which can connect to HDMI displays and supports up to 4Kp60.

### <span id="page-17-1"></span>**1.6.5 USB 2.0**

ED-IPC3020 includes 2 USB 2.0 ports, and the silkscreen is " $\leftarrow$ ". The connector is USB Type-A, which can connect to standard USB 2.0 peripherals and supports up to 480Mbps.

### <span id="page-17-2"></span>**1.6.6 USB 3.0**

ED-IPC3020 includes 2 USB 3.0 ports, and the silkscreen is  $\sqrt[15]{2}$ . The connector is USB Type-A, which can connect to standard USB 3.0 peripherals and supports up to 5Gbps.

### <span id="page-17-3"></span>**1.6.7 RS232**

ED-IPC3020 contains 1 RS232 port, 3-Pin 3.5mm spacing phoenix terminals. The silkscreen is "TX/RX/GND".

#### **Pin Definition**

Terminal pins are defined as follows:

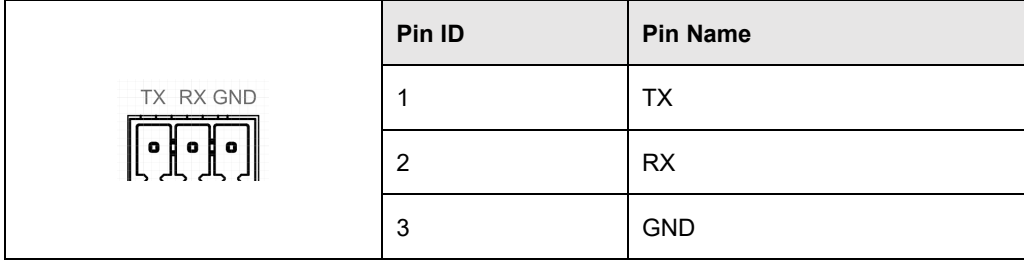

The pin names of CM4 corresponding to RS232 interface are as follows:

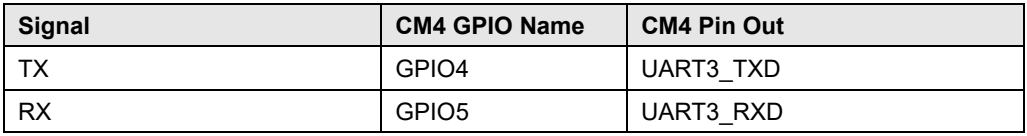

#### **Connecting Cables**

Schematic diagram of RS232 wires is as follows:

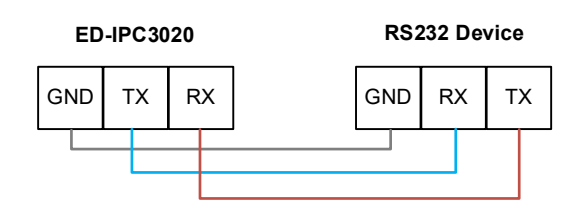

### <span id="page-18-0"></span>**1.6.8 RS485**

ED-IPC3020 contains 1 RS485 port, 3-Pin 3.5mm spacing phoenix terminals. The silkscreen is "A/B/GND".

#### **Pin Definition**

Terminal pins are defined as follows:

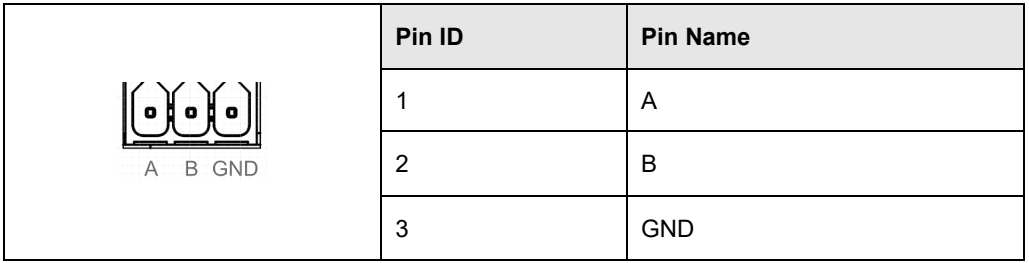

The pin names of CM4 corresponding to RS485 interface are as follows:

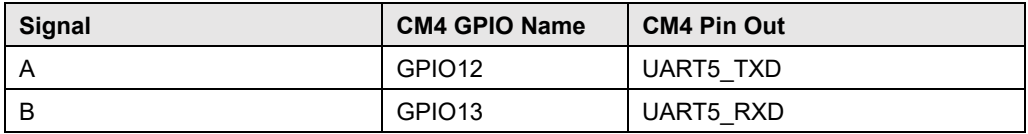

#### **Connecting Cables**

Schematic diagram of RS485 wires is as follows:

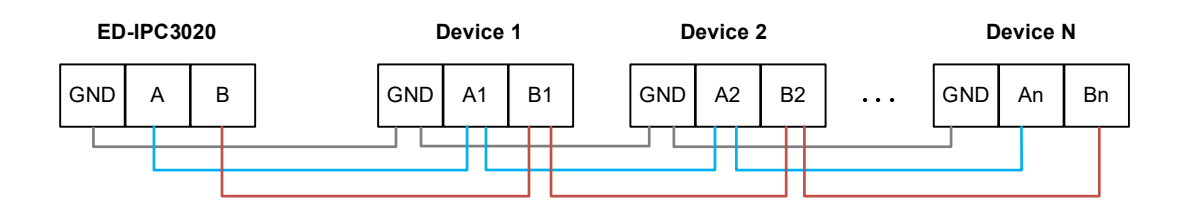

#### **RS485 Terminal Resistor**

ED-IPC3020 contains a RS485 port. A 120R jumper resistor is reserved between A and B of RS485 line. The jumper cap can be inserted to enable the jumper resistor. By default, the jumper

cap is not connected, and the 120R jumper resistor function is disabled. The position of jumper resistor in the PCBA is J7 in the figure below (red box position).

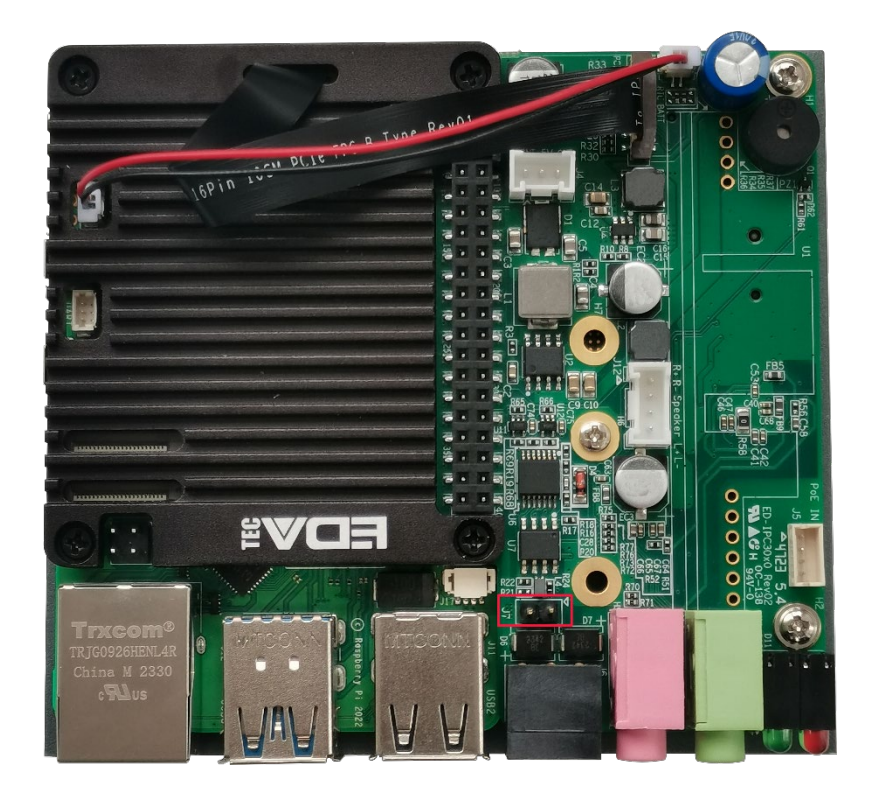

# **TIP:**

**You need to open the device case to view the position of 120R jumper resistor. For detailed operations, please refer to [2.3](#page-25-0)** [Open Device Case](#page-25-0)**.**

## <span id="page-19-0"></span>**1.6.9 Audio In**

ED-IPC3020 contains one audio input (LINE IN), 3.5mm audio jack connector(red). The silkscreen is

"<sup>0</sup>, supporting stereo audio input.

## <span id="page-19-1"></span>**1.6.10 Audio Out**

ED-IPC3020 contains one audio output (HPO), 3.5mm audio jack connector(green). The silkscreen is

" $\blacksquare$ ", supporting stereo audio output.

## <span id="page-20-0"></span>**1.6.11 Motherboard**

Introducing the interfaces reserved in the ED-IPC3020, which can be obtained only after the device case is opened, and can be expanded according to actual needs.

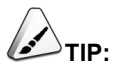

**You need to open the device case to view motherboard interface. For detailed operations, please refer to [2.3](#page-25-0)** [Open Device Case](#page-25-0)**.**

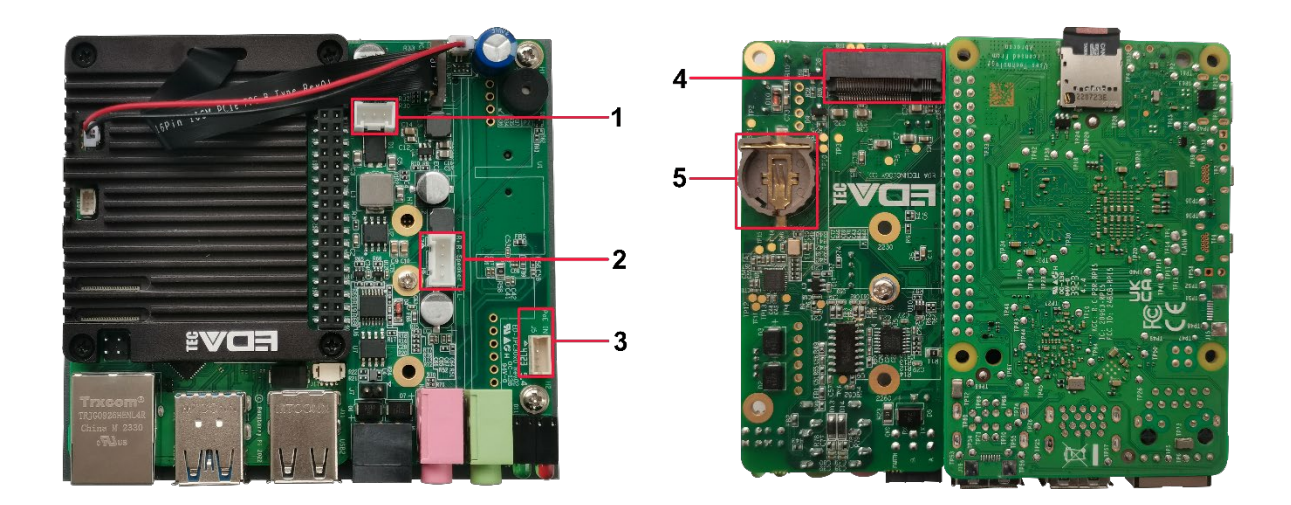

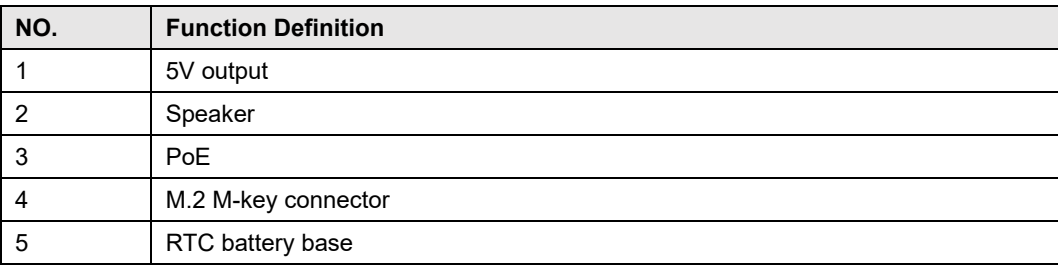

#### **1.6.11.1 5V Output**

The motherboard of ED-IPC3020 includes an extended 5V output port with 3-Pin 2.0mm spacing white WTB connector, which is reserved for the extended LCD screen to supply power. The pins are defined as follows:

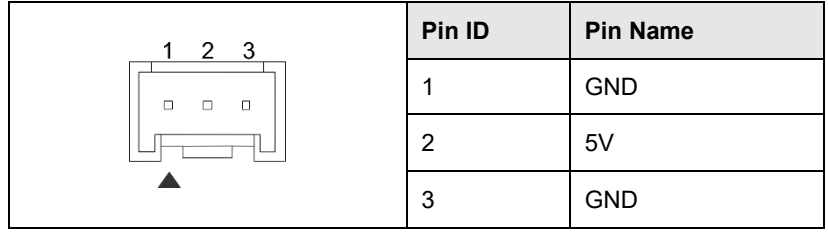

#### **1.6.11.2 Speaker**

The motherboard of ED-IPC3020 includes one extended Speaker output with 4-Pin 2.0mm spacing WTB connector. Dual-channel stereo output, which can be extended to connect two 4Ω 3W stereo speakers. The pins are defined as follows:

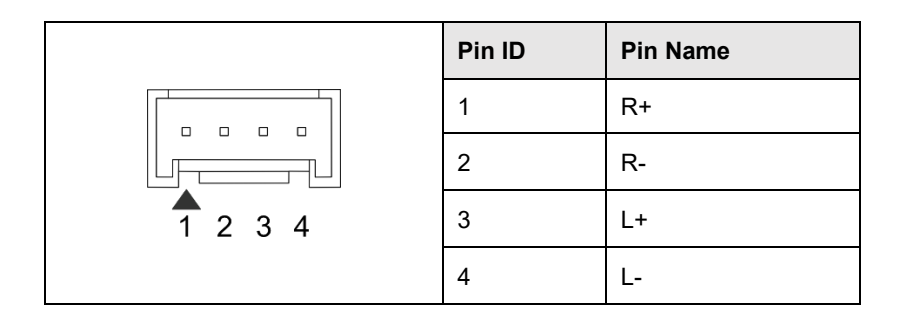

#### **1.6.11.3 PoE**

The motherboard of ED-IPC3020 includes one extended PoE port with 4-Pin 1.5mm spacing WTB connector, which can be extended to connect PoE AC voltage. The pins are defined as follows:

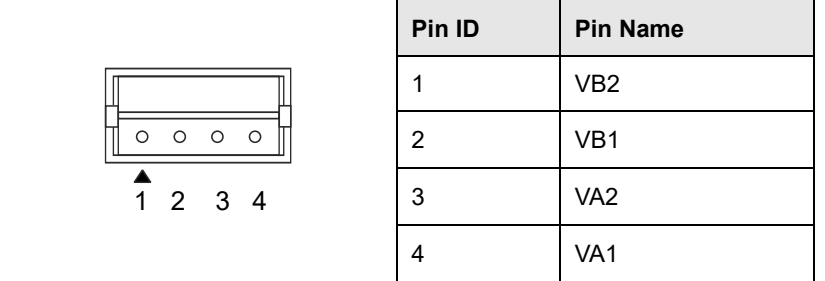

#### **1.6.11.4 M.2 M Key Connector**

The motherboard of ED-IPC3020 includes one M.2 M-key connector, using to connect SSD and other fast peripherals. It compatibles with M.2 2230, M.2 2242 and M.2 2260, supporting to boot the OS from SSD.

#### **1.6.11.5 RTC Battery Base**

The motherboard of ED-IPC3020 is integrated with RTC. For the version sold in China, we will install CR1220 battery (RTC backup power supply) by default.

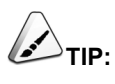

**Some international logistics do not support the transportation of batteries, and some ex-factory devices are not equipped with CR1220 batteries. Therefore, before using RTC, please prepare a CR1220 battery and install it on the motherboard.**

# <span id="page-22-0"></span>**2 Installing/removing Components (optional)**

This chapter introduces how to install/remove components.

- $\checkmark$  [Pull Out SD Card](#page-23-0)
- $\checkmark$  [Insert SD Card](#page-24-0)
- [Open Device Case](#page-25-0)
- $\checkmark$  [Remove SSD](#page-27-0)
- $\checkmark$  [Install SSD](#page-29-0)
- $\checkmark$  [Install RTC Battery](#page-31-0)
- $\checkmark$  [Close Device Case](#page-33-0)

# <span id="page-23-0"></span>**2.1 Pull Out SD Card**

If you need to remove the SD card while using the product, you can refer to the following instructions.

# **NOTE:**

**Please turn off the power before inserting or removing the SD card.** 

#### **Preparation:**

- A pair of tweezers is ready.
- ◆ The device has been disconnected from power.

#### **Steps:**

1. Find the location of the SD card, as shown in red mark of figure below.

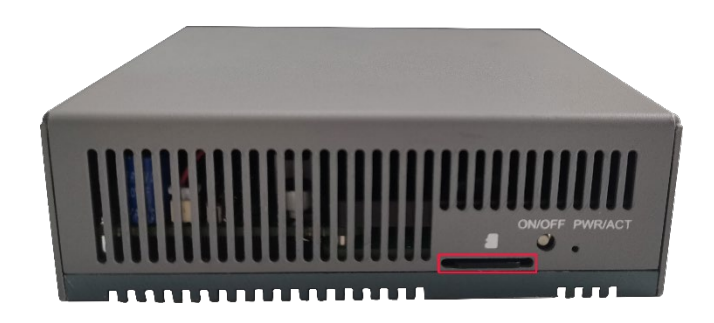

2. Use tweezers to hold the SD card and pull it out.

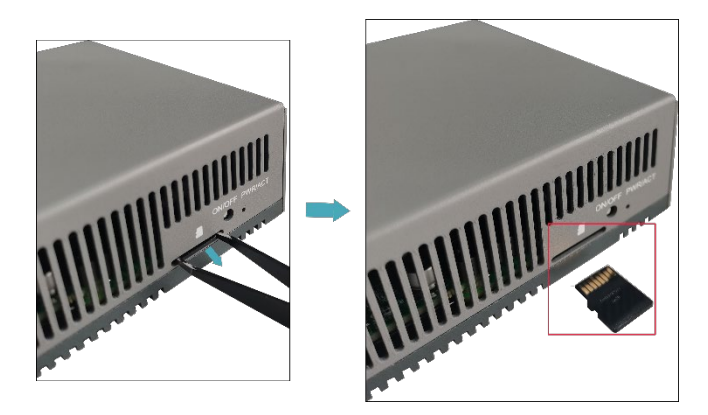

# <span id="page-24-0"></span>**2.2 Insert SD Card**

If the product model includes an SD card, the SD card will be installed by default. If the product model does not include an SD card, you will need to use the SD card later. Please refer to the following to install it.

**NOTE:** 

**Please turn off the power before inserting or removing the SD card.** 

#### **Preparation:**

- SD card is ready.
- The device has been disconnected from power.

#### **Steps:**

1. Find the location of the SD card slot, as shown in red mark of figure below.

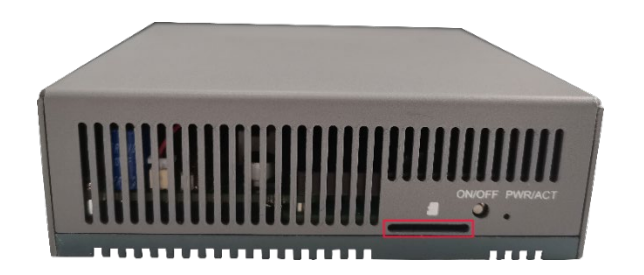

2. Insert the SD card into the corresponding card slot with the contact side facing up, making sure it will not fall out.

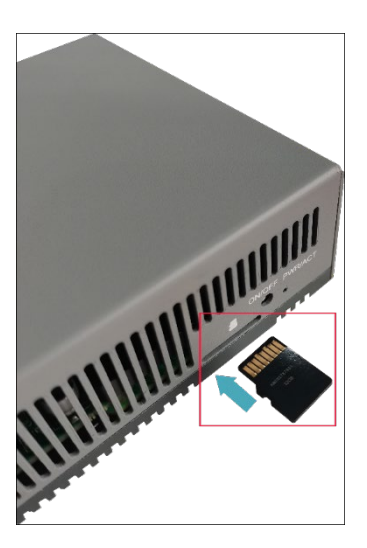

# <span id="page-25-0"></span>**2.3 Open Device Case**

If you need to open the device case while using the product, please refer to the following instructions.

#### **Preparation:**

- A cross screwdriver has been prepared.
- The device has been disconnected from power.

#### **Steps:**

- 1. Pull out the default configuration of phoenix connector (male for wiring).
- 2. Use a screwdriver to loosen two M3 screws on two sides counterclockwise, as shown in the red mark of figure below.

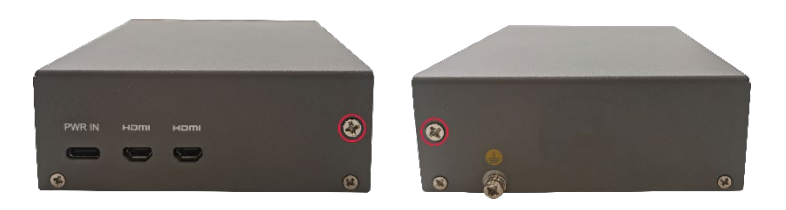

3. Remove the front cover to the right, as shown in the figure below.

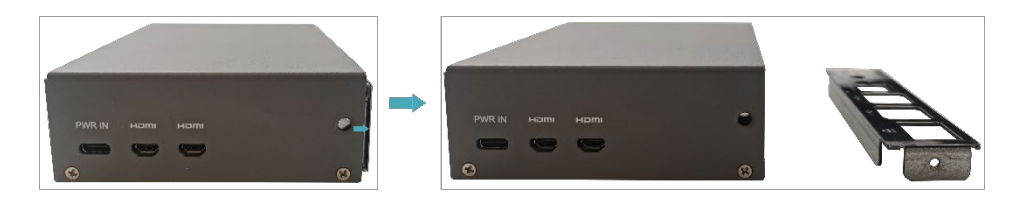

4. Use a screwdriver to loosen four M2.5 screws and one grounding screw on two sides counterclockwise, as shown in the red mark in the figure below.

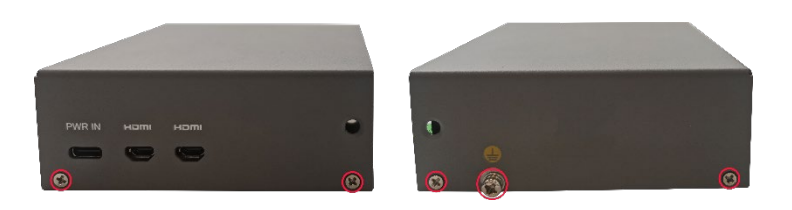

5. Remove the upper cover upward.

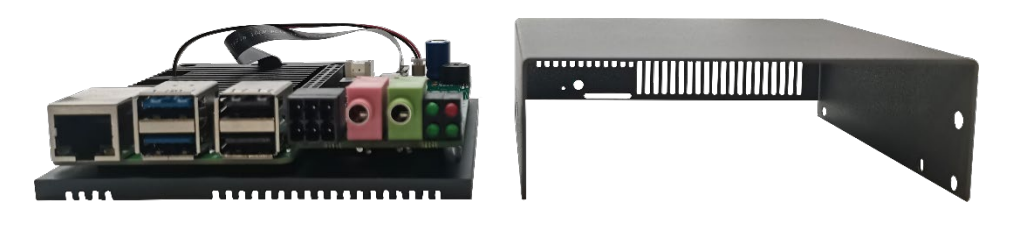

6. Use a screwdriver to loosen 6 screws of PCBA mounting counterclockwise and remove the bottom cover.

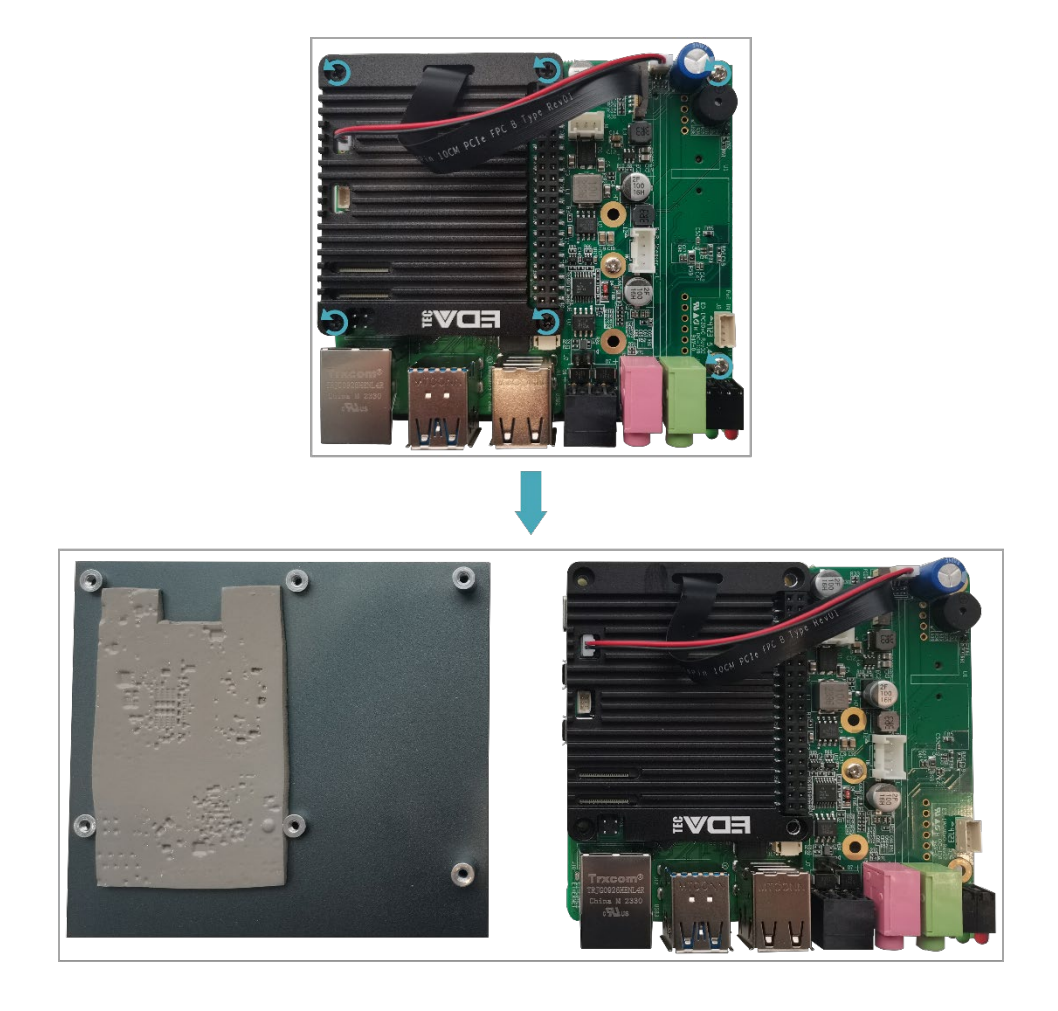

# <span id="page-27-0"></span>**2.4 Remove SSD**

If the SSD is damaged during use and needs to be replaced, the damaged SSD needs to be removed first.

#### **Preparation:**

- The device case has been open.
- A cross screwdriver has been prepared.

#### **Steps:**

1. Find the location of SSD, as shown in the red mark of figure below.

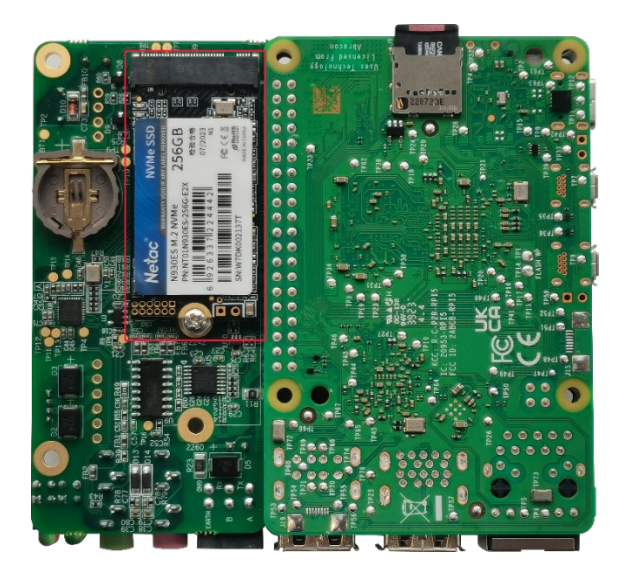

2. Use a screwdriver to loosen the screws that secure the SSD counterclockwise.

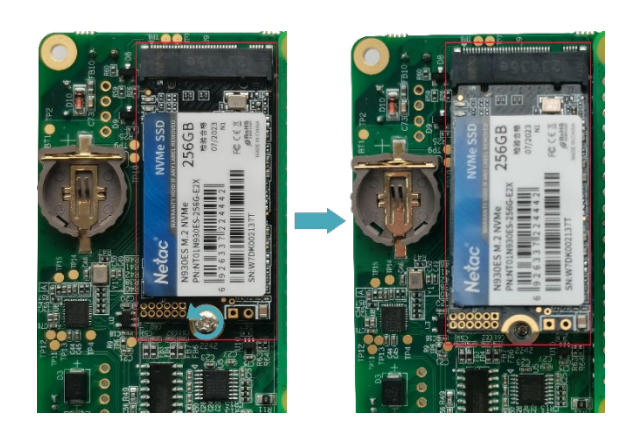

3. Hold both sides of the SSD with your hands and pull it out in the direction of the arrow.

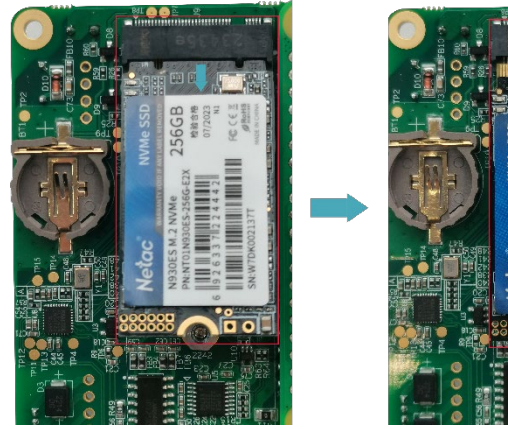

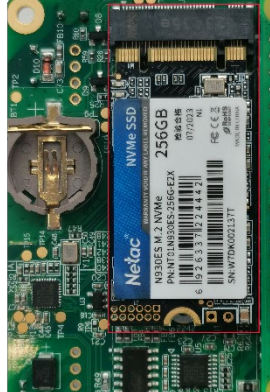

## <span id="page-29-0"></span>**2.5 Install SSD**

If you choose a model without SSD when purchasing the product, and you need to use an SSD later, please refer to the following to install the SSD.

# **TIP:**

**Only compatible with M.2 2230, M.2 2242 and M.2 2260 SSD.** 

#### **Preparation:**

- The device case has been open.
- A cross screwdriver has been prepared.
- SSD is ready.

#### **Steps:**

1. Find the location of SSD connector, as shown in the red mark of figure below.

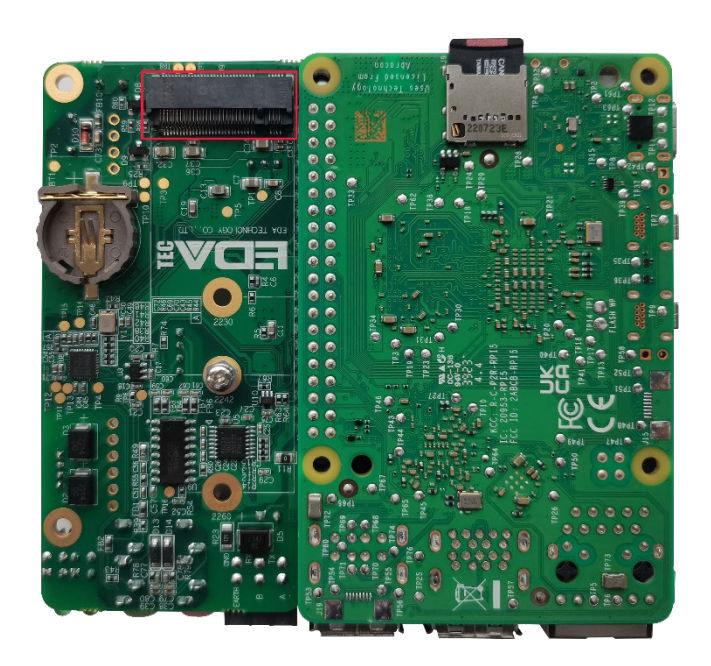

4. Use a screwdriver to loosen the screws that secure the SSD counterclockwise.

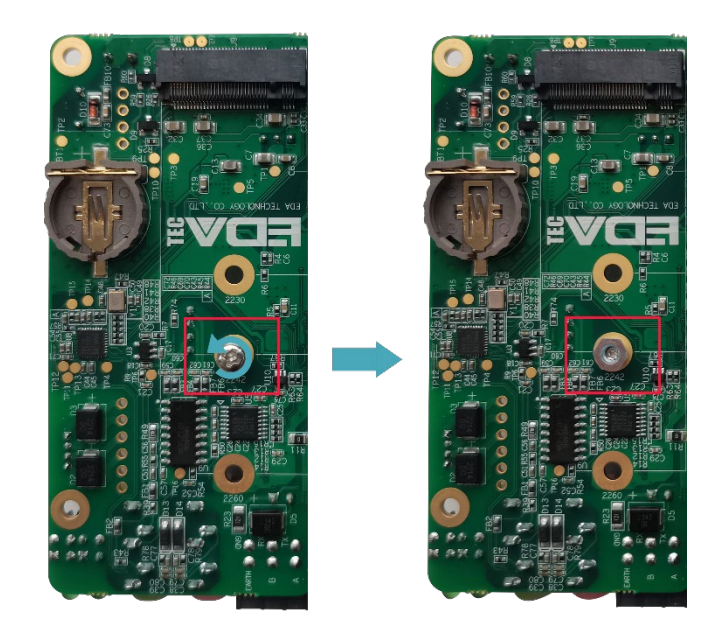

2. Insert the SSD into the connector with the contacts facing up.

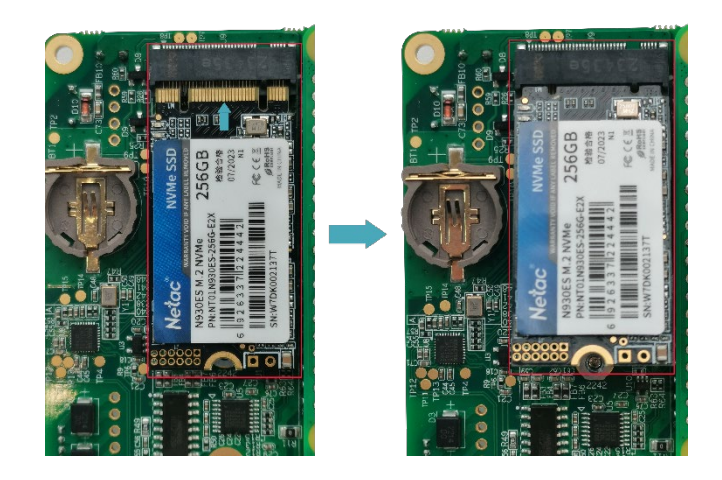

3. Insert the screws that secure the SSD and tighten clockwise to secure the SSD to the PCBA.

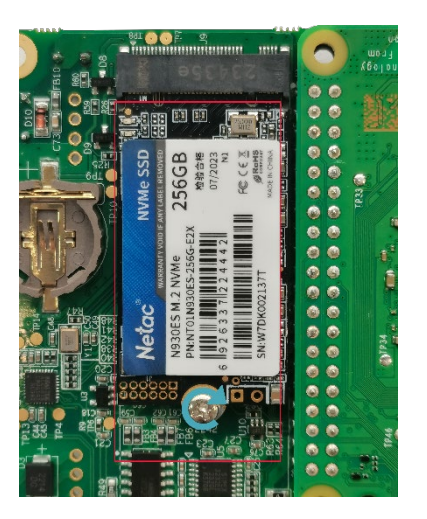

# <span id="page-31-0"></span>**2.6 Install RTC Battery**

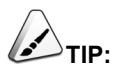

**Some international logistics do not support the transportation of batteries, and some ex-factory devices are not equipped with CR1220 batteries. Therefore, before using RTC, please prepare a CR1220 battery and install it on the motherboard.**

#### **Preparation:**

- The device case has been open.
- The battery CR1220 is ready.

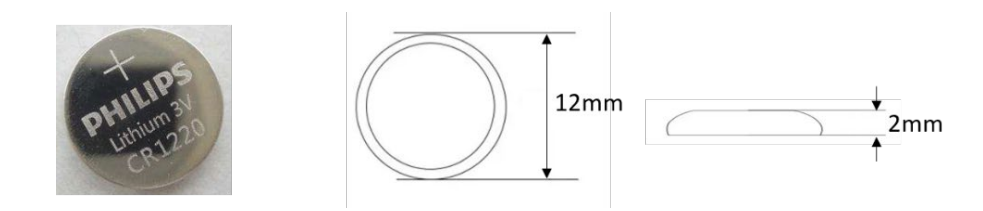

#### **Steps:**

1. Find the location of RTC battery base, as shown in the red mark of figure below.

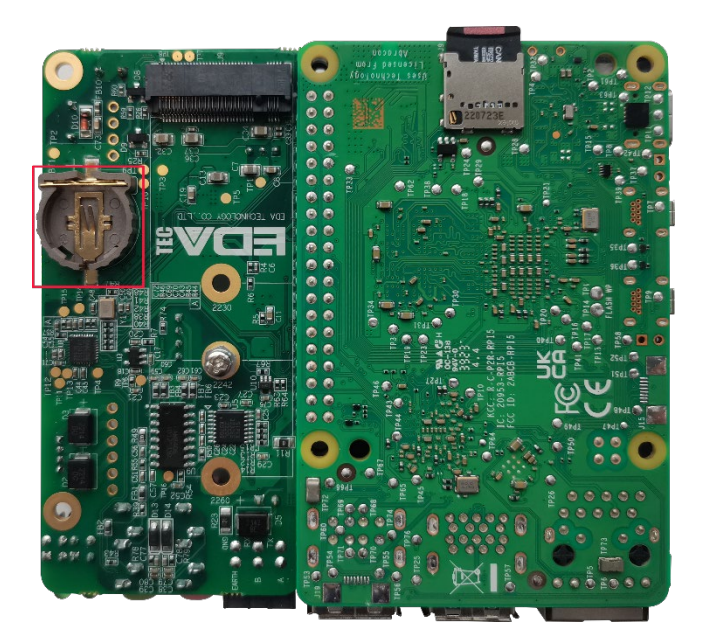

2. Place the positive terminal of the battery facing up, and press it into the RTC base. The completed installation is as shown below.

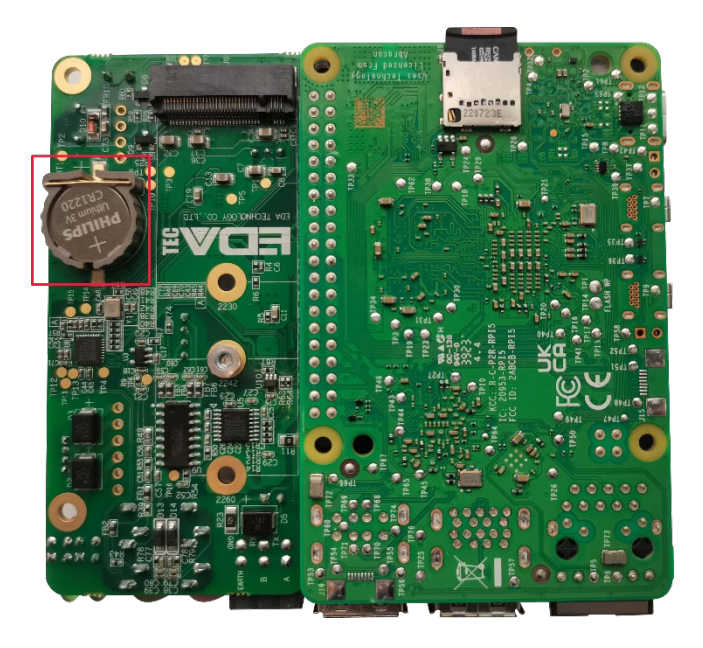

# <span id="page-33-0"></span>**2.7 Close Device Case**

#### **Preparation:**

A cross screwdriver has been prepared.

#### **Steps:**

1. Place the PCBA on the bottom cover of ED-IPC3020, align the 6 mounting holes on the PCBA with the studs on the bottom cover, then insert 6 mounting screws, and tighten clockwise to fix the PCBA on the bottom cover.

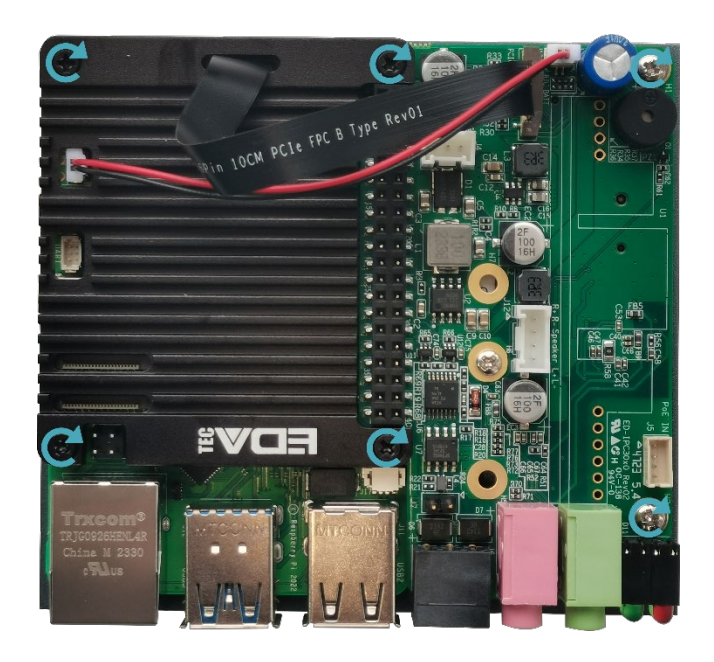

2. Close the upper cover.

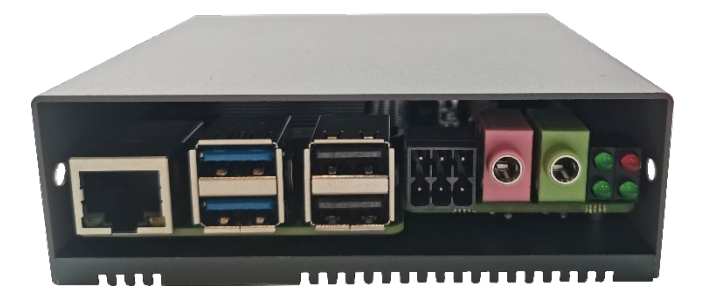

3. Align the screw holes on the upper and bottom cover, and use a screwdriver to tighten four M2.5 screws and one grounding screw on two sides clockwise.

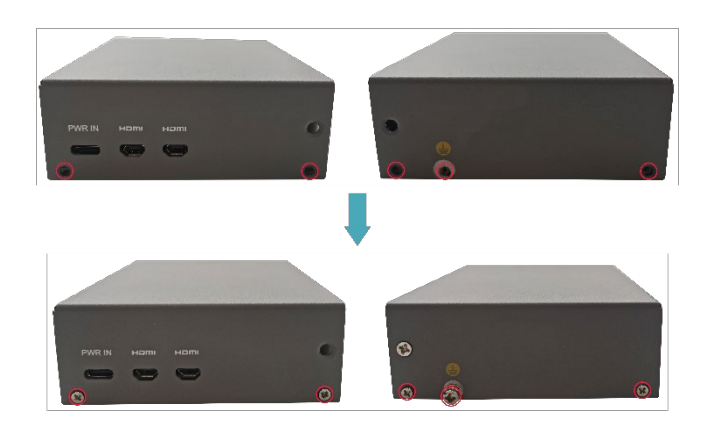

4. Align the interface on the PCBA with the interface holes on the front panel, insert the front cover, and then use a screwdriver to tighten the 2 M3 screws clockwise.

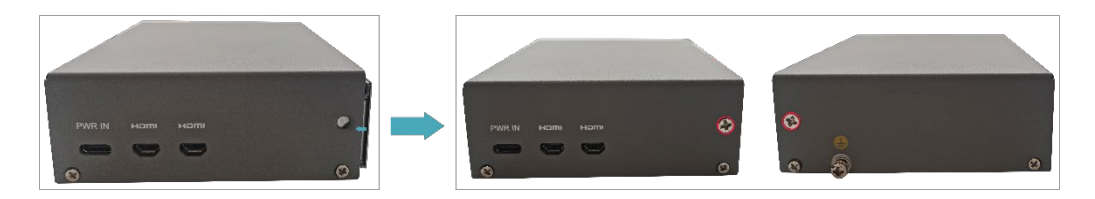

5. Plug in the default configuration of phoenix connector.

# <span id="page-35-0"></span>**3 Booting The Device**

This chapter introduces how to connect cables and boot the device.

- $\checkmark$  [Connecting Cables](#page-36-0)
- $\checkmark$  [Booting The System For The First Time](#page-37-0)

## <span id="page-36-0"></span>**3.1 Connecting Cables**

This section describes how to connect cables.

#### **Preparation:**

- Accessories such as display, mouse, keyboard and power adapter that can be used normally have been ready.
- A network that can be used normally.
- Get the HDMI cable and network cable that can be used normally.

#### **Schematic diagram of connecting cables:**

Please refer to **[1.6](#page-16-0) [Interface](#page-16-0)** for the pin definition of each interface and the specific method of wiring.

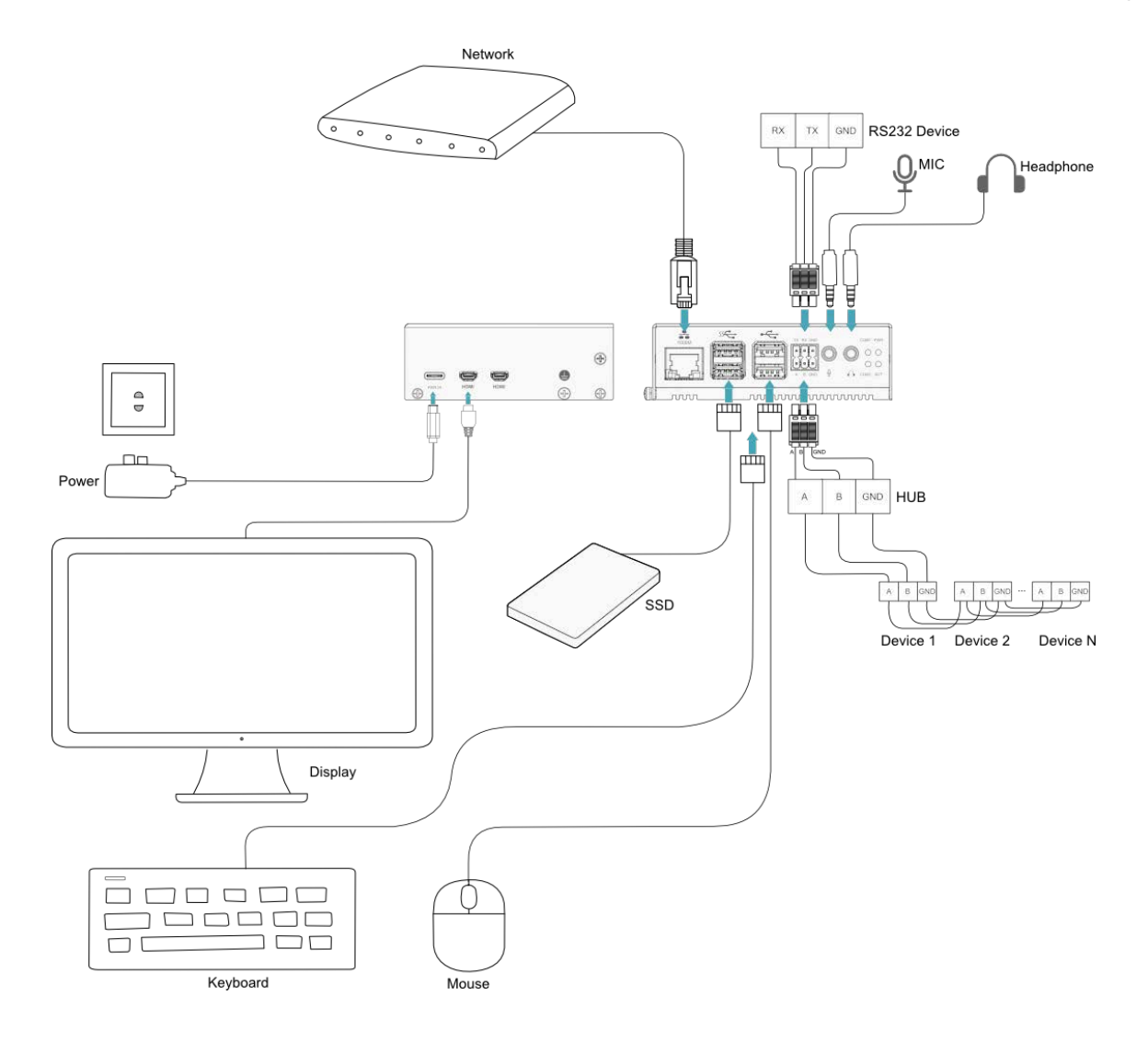

## <span id="page-37-0"></span>**3.2 Booting The System For The First Time**

After ED-IPC3020 is connected to the power supply, the system will start.

- The red PWR indicator is on, indicating that the device has been powered normally.
- The green ACT indicator is blinking, indicating that the system is started normally, and then the logo will appear in the screen.

The product is installed with the Desktop version system when it leaves the factory. After the device is started, it will directly enter the desktop.

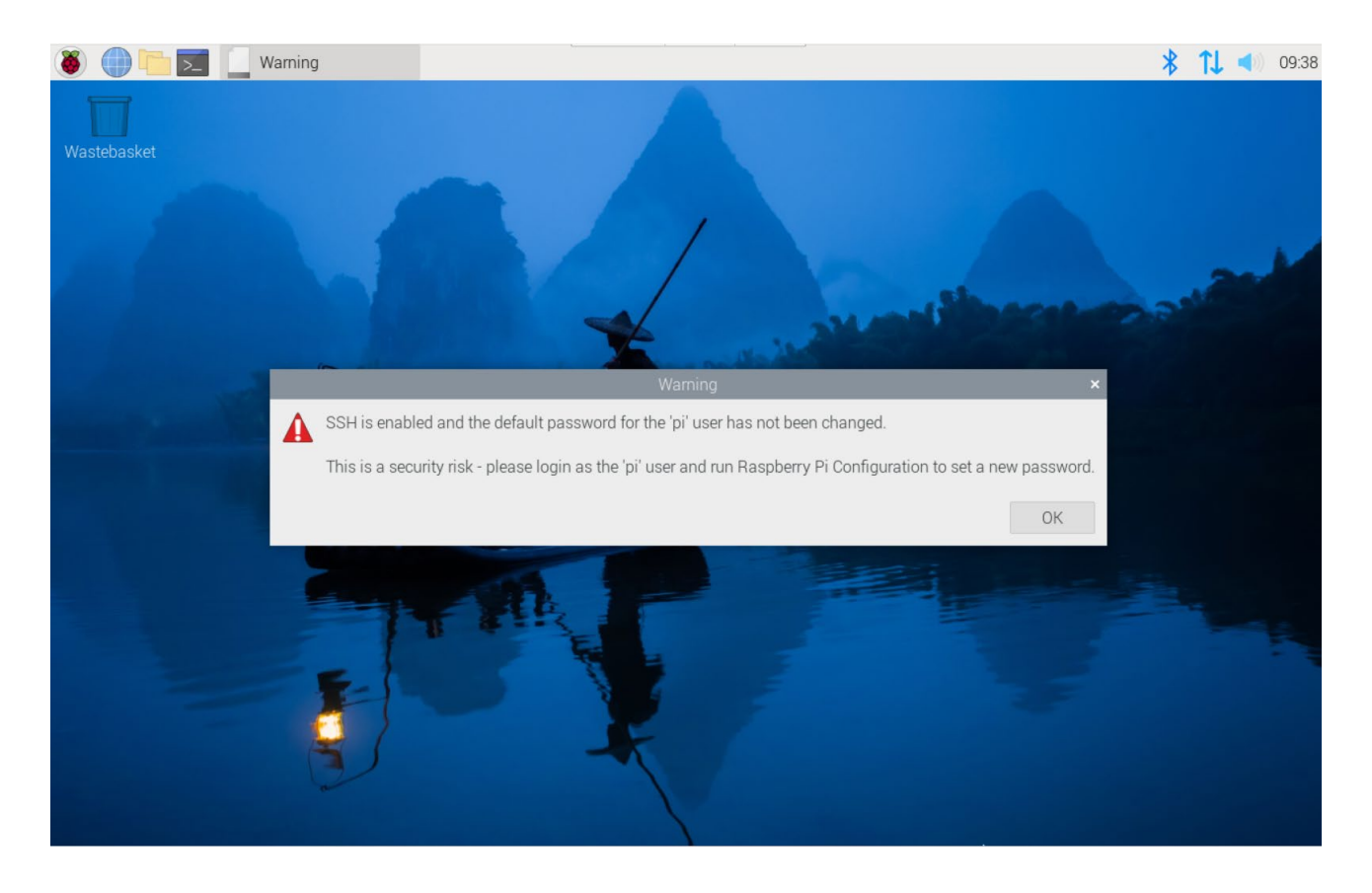

**TIP:**

**Default username is pi, Default password is raspberry.** 

# <span id="page-38-0"></span>**4 Configuring System**

This chapter introduces how to configure system.

- $\checkmark$  Finding [Device IP address](#page-39-0)
- $\checkmark$  [Remote Login](#page-43-0)
- [Configuring Wi-Fi](#page-48-0)
- $\checkmark$  [Configuring Ethernet IP](#page-50-0)
- [Configuring Bluetooth](#page-52-0)
- [Configuring Buzzer](#page-54-0)
- $\checkmark$  [Configuring RTC](#page-55-0)
- $\checkmark$  [Configuring Serial Port](#page-56-0)
- $\checkmark$  [Configuring Audio](#page-58-0)
- [Configuring SSD \(optional\)](#page-61-0)

## <span id="page-39-0"></span>**4.1 Finding Device IP address**

In some application scenarios, it is necessary to remotely log in or manage devices, so it is necessary to obtain the device IP address.

## <span id="page-39-1"></span>**4.1.1 View IP address at the Network icon of Desktop**

After the device starting normally and the display is connected, you can view the current device IP address at the Network icon.

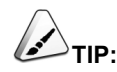

**Only supported by Desktop version system.**

#### **Preparation:**

ED-IPC3020 has been connected to the network through the router.

#### **Steps:**

Hover over the network icon in the system tray, and a tooltip will appear. This tooltip displays the name of the network you're currently connected to and your IP address.

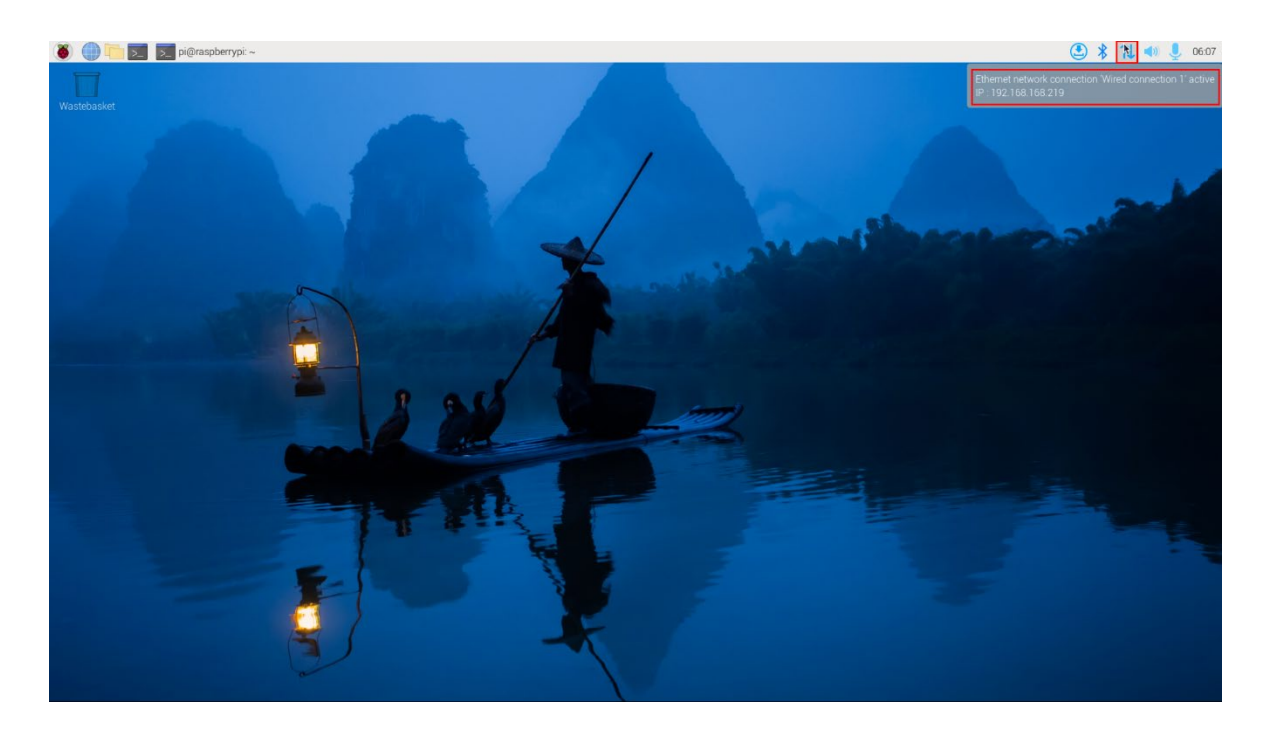

### <span id="page-40-0"></span>**4.1.2 Hostname command to query**

After the device starting normally and the display is connected, you can query the current device IP address by using hostname command.

#### **Preparation:**

ED-IPC3020 has been connected to the network through the router.

#### **Steps:**

Run the following command in the command pane to obtain IP address.

## hostname -I

pi@raspberrypi:~ \$ hostname 192.168.168.219

### <span id="page-40-1"></span>**4.1.3 Query IP by Using ifconfig Command**

After the device is started normally and the display is connected, you can use the ifconfig command to view the current device IP.

#### **Preparation:**

ED-IPC3020 has been connected to the network through the router.

#### **Steps:**

Run the following command in the command pane to view the detailed information of each port of the device, where the inet value in the eth interface is the device IP, as shown in the following figure.

#### ifconfig

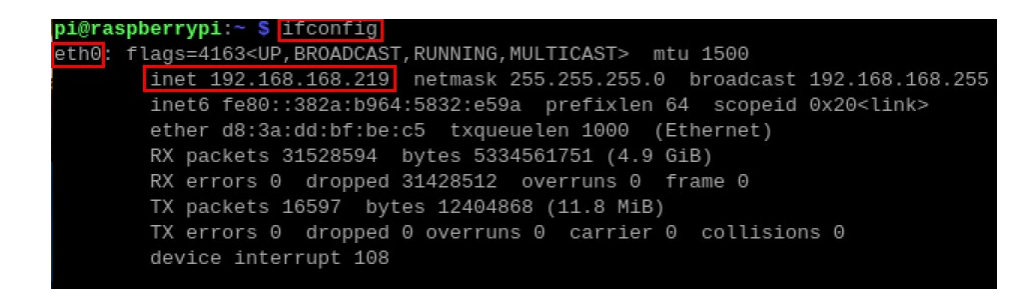

## <span id="page-41-0"></span>**4.1.4 Query IP by Using Network Manager CLI**

After the device is started normally and the display is connected, you can use the built-in Network Manager CLI (nmcli) to view details about your network.

#### **Preparation:**

ED-IPC3020 has been connected to the network through the router.

#### **Steps:**

Run the following command in the command pane to view the detailed network information.

#### nmcli device show

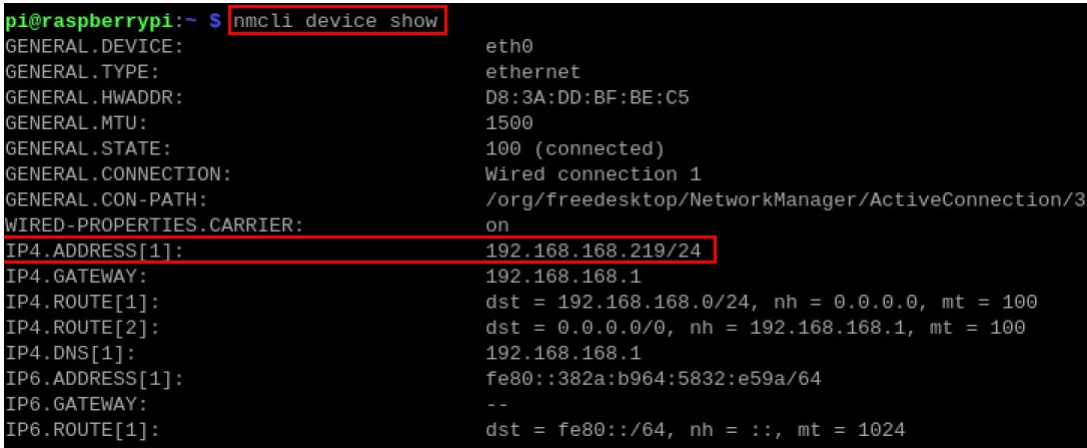

## <span id="page-41-1"></span>**4.1.5 Login Router to Query IP**

When the device starts normally but the display is not connected, you can log in to the router to check the current device IP.

#### **Preparation:**

- ◆ ED-IPC3020 has been connected to the network through the router.
- The IP and network password of the router in the network have been obtained, and the IP address is 192.168.X.X.

#### **Steps:**

1. Open a browser, Enter the router IP of the network where ED-IPC3020 is located in the

address bar: 192.168.x.x, and press Enter to enter the router login interface.

- 2. According to the interface prompts, enter the network password and enter the router management interface.
- 3. Find the IP address of ED-IPC3020 in the terminal device of the management interface.

## <span id="page-42-0"></span>**4.1.6 Scan For Using NMAP Tool**

When the device starts normally but the display is not connected, you can use nmap tool to scan the IP under the current network to obtain the IP information of the device. Nmap supports Linux, macOS, Windows and other platforms.

#### **Preparation:**

- ◆ ED-IPC3020 has been connected to the network through the router.
- The IP segment and mask of the router in the network have been obtained, for example, 192.168.X.X/24, where 24 is the subnet mask.

#### **Steps:**

For example, using nmap to scan the network segments from 192.168.3.0 to 255, you can use the following steps:

1. Open the nmap tool and scan the hosts in the 192.168.X.X/24 network segment.

# **NOTE:**

**The nmap tool operates differently in different operating systems, so please follow the actual interface or command prompts.**

2. According to the scanned results, get the device IP of ED-IPC3020.

## <span id="page-43-0"></span>**4.2 Remote Login**

There are many remote login methods, and users can choose according to their actual needs. This chapter only introduces SSH and VNC.

## <span id="page-43-1"></span>**4.2.1 Connect To The Device Via SSH**

After the device starts normally, you can choose to remotely connect to the device through SSH to configure or debug it.

The tools for remote login are selected by users themselves, and the following is an example of logging in through MobaXterm.

#### **Preparation:**

- The MobaXterm tool has been installed on the PC.
- ED-IPC3020 has been connected to the network through the router.
- IP address of ED-IPC3020 has been get.

#### **Steps:**

 $\frac{1}{2}$ 1. Open MobaXterm, click Session, and open the window for creating connection, as shown in the figure below.

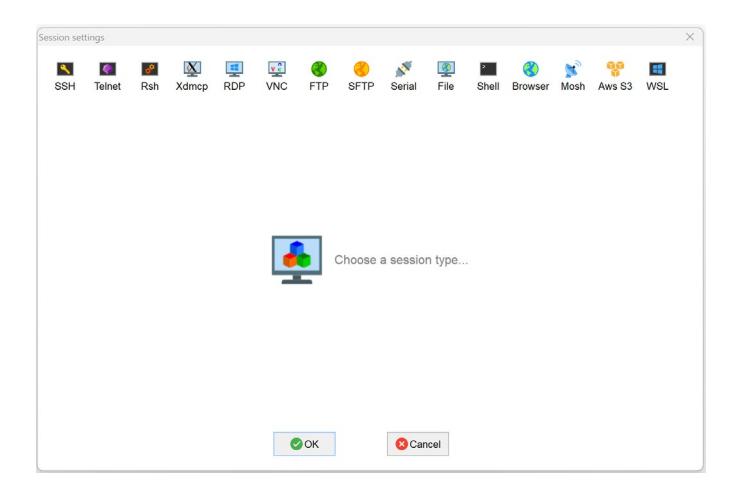

#### $\blacktriangle$

2. Click SSH, in the upper left corner to open the SSH connection interface.

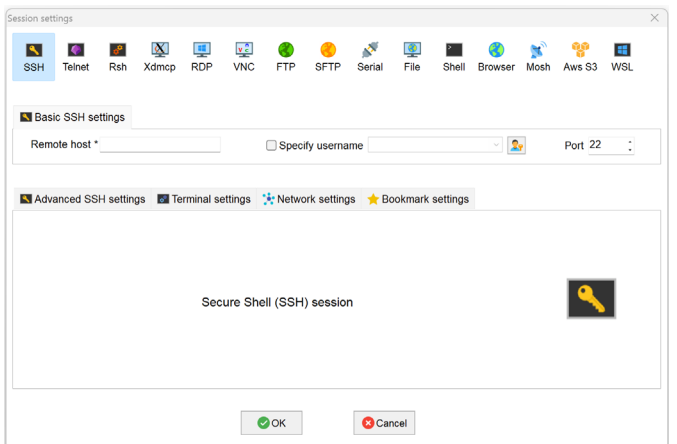

3. After entering the IP address of ED-IPC3020, click "OK".

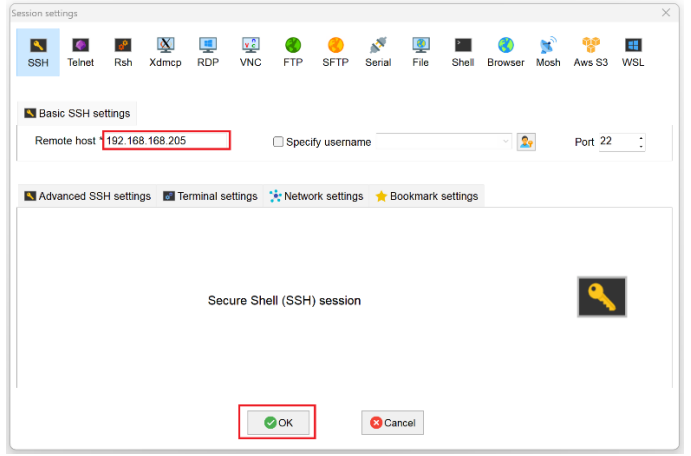

- 4. Click "Accept" in the pop-up prompt box to enter the system login interface.
- 5. Enter the username and password according to the prompt, and enter the system after logging in.

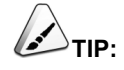

**Default username is pi, Default password is raspberry.**

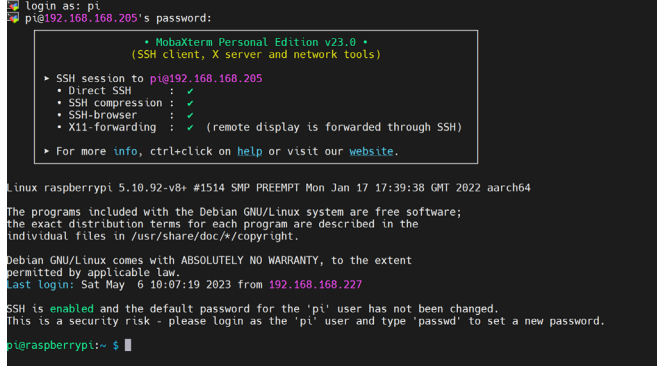

## <span id="page-45-0"></span>**4.2.2 Connecting To The Device Desktop Through VNC**

After the device starts normally, you can choose to remotely connect to the device through VNC to configure or debug it.

#### **Preparation:**

- ◆ The RealVNC Viewer tool has been installed on PC.
- ED-IPC3020 has been connected to the network through the router.
- ◆ IP address of ED-IPC3020 has been get.

◆ The VNC function in the ED-IPC3020 system has been turned on, as shown in the following figure.

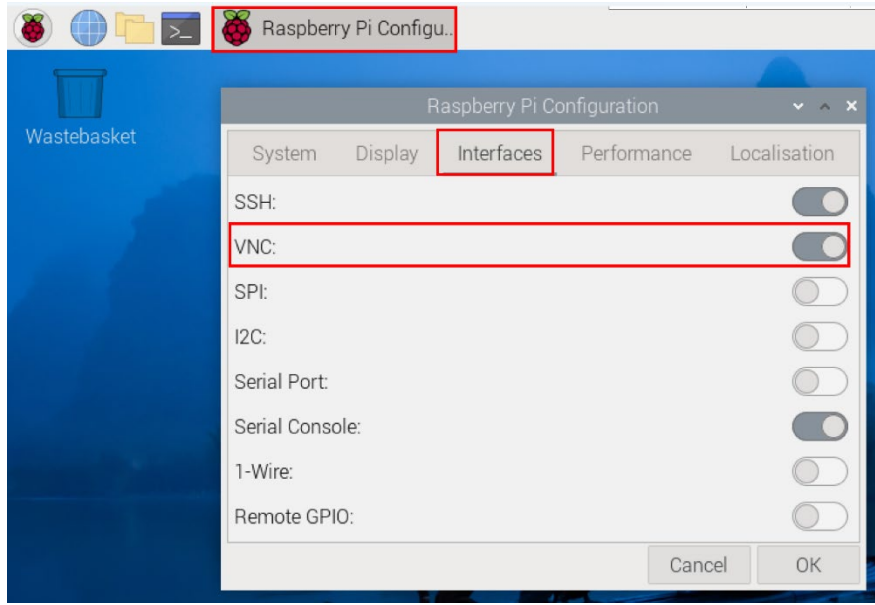

#### **Steps:**

1. Open RealVNC Viewer and select "New connection…" in the File in the menu bar to open the window for creating a connection, as shown in the following figure.

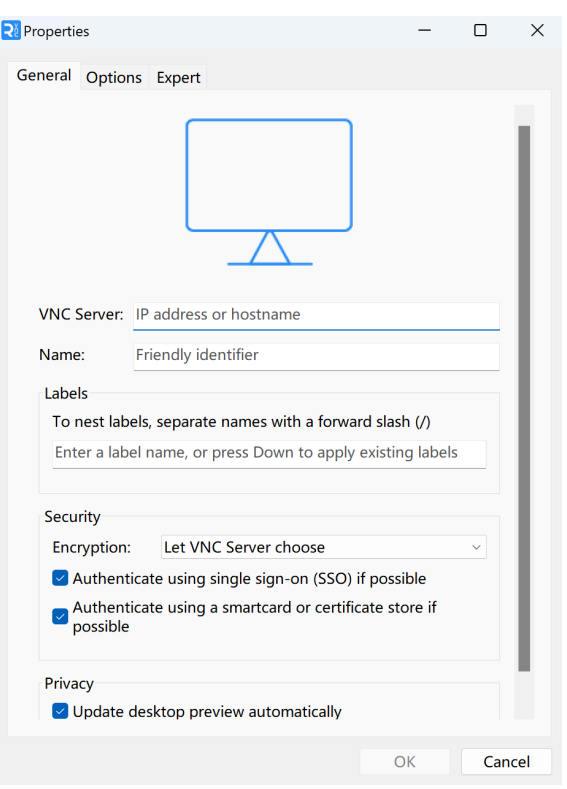

2. After entering the IP address of ED-IPC3020, click "OK".

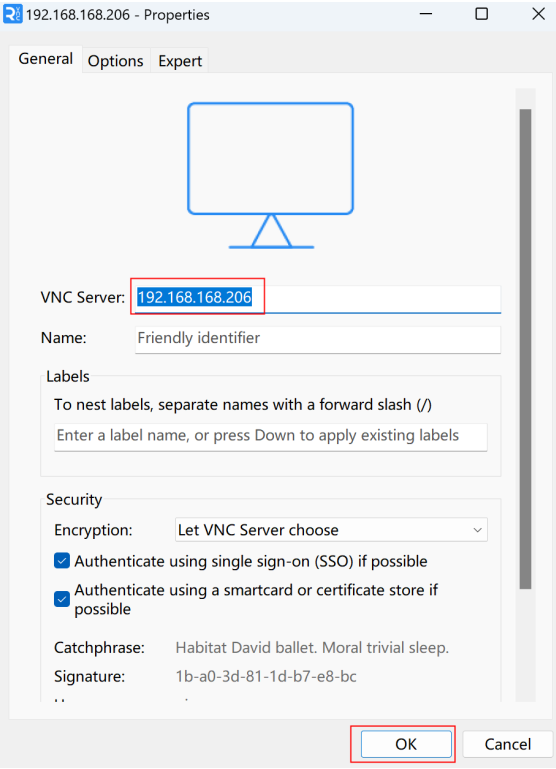

3. Enter the username and password in the Authentication prompt box that pops up.

 $\mathbf{D}_{\mathsf{TIP}}$ 

**Default username is pi, Default password is raspberry.**

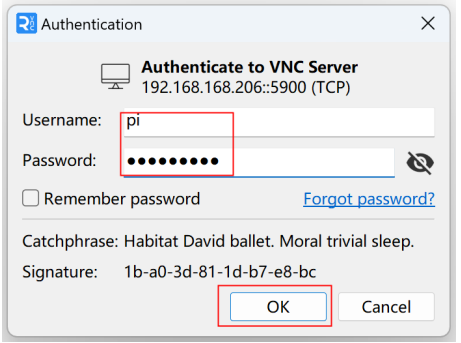

4. Select "OK" to log in and connect to the remote desktop.

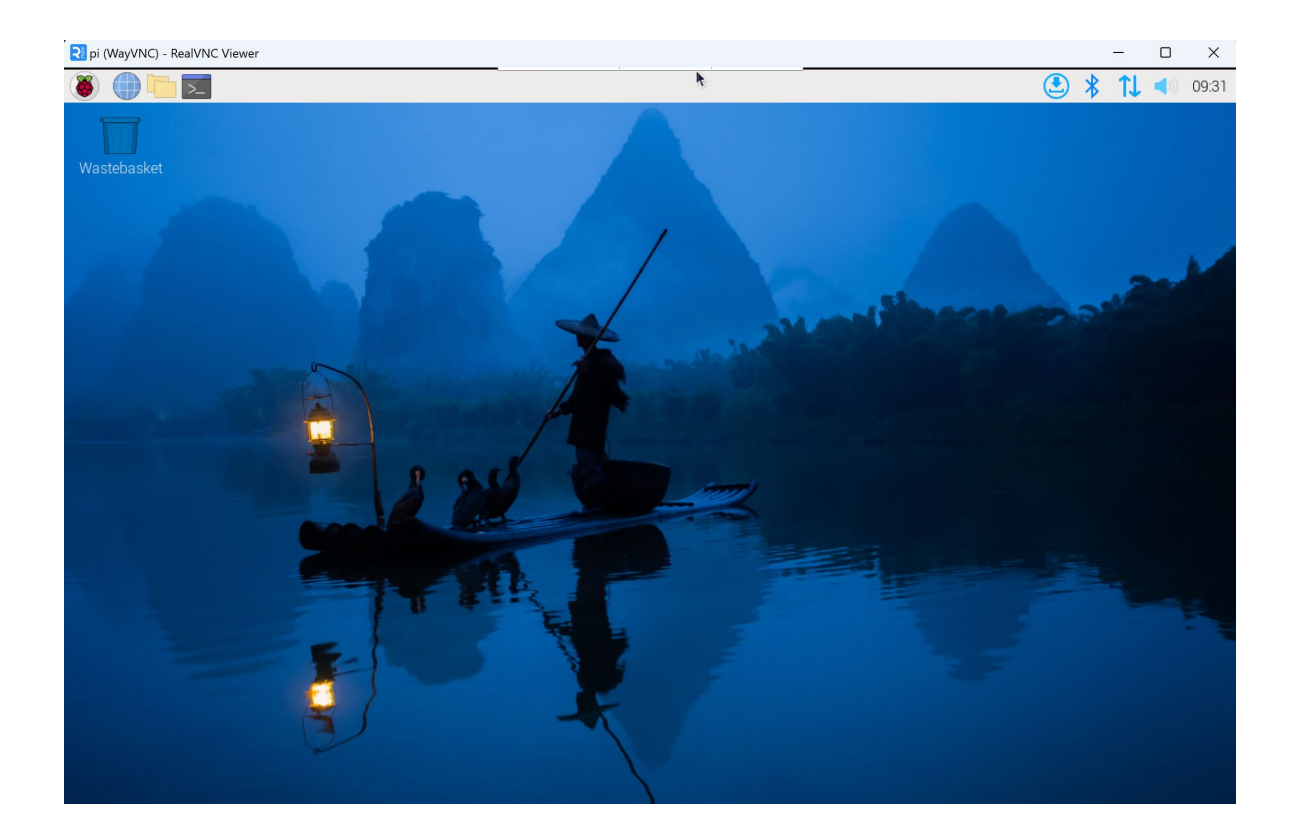

## <span id="page-48-0"></span>**4.3 Configuring Wi-Fi**

ED-IPC3020 supports Wi-Fi function by default, and you need to configure it before using Wi-Fi.

## <span id="page-48-1"></span>**4.3.1 Enable Wi-Fi**

The Wi-Fi function is blocked by default, and you need to set the country region to enable it. You can open the configuration windows through the desktop icon for settings.

#### **Steps:**

1. Left-click the icon  $\mathcal{I}$  in the upper right corner of the desktop and select "Click here to set Wi-Fi country".

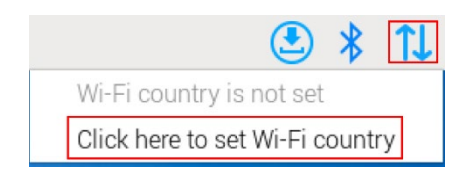

2. Set the value of Country in the pop-up "Wireless LAN Country" pane, and select it according to the actual region.

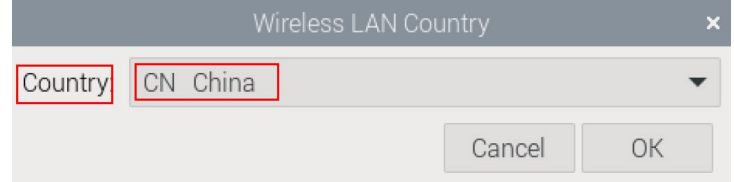

3. Select "OK" to complete the setting.

## <span id="page-48-2"></span>**4.3.2 Configuring Wi-Fi Connection**

After enabling the Wi-Fi function, you can connect to Wi-Fi through the desktop icon.

#### **Preparation:**

Wi-Fi function is enabled.

#### **Steps:**

1. Left-click the icon  $\mathcal{I}$  in the upper right corner of the desktop, select the Wi-Fi to be

connected in the pop-up Wi-Fi list and click it.

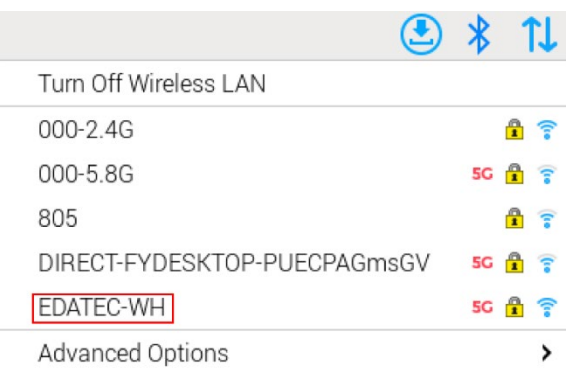

2. Enter the Wi-Fi Password in the pop-up "Wi-Fi Network Authentication Required" pane.

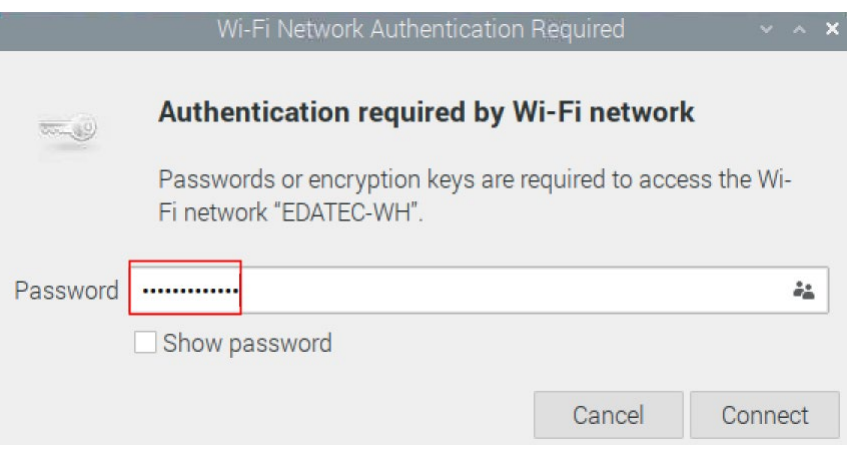

3. Click "Connect" to connect the network. After the connection is completed, the Wi-Fi icon will be displayed normally in the upper right corner of the desktop.

## <span id="page-50-0"></span>**4.4 Configuring Ethernet IP**

The IP address is automatically obtained by default. If you need to reconfigure the IP, you can configure it on the desktop.

#### **Preparation:**

Wi-Fi function is enabled.

#### **Steps:**

1. Left-click the icon  $\overline{\mathsf{L}}$  in the upper right corner of the desktop and select "Advanced Options →Edit Connections" in the pop-up menu.

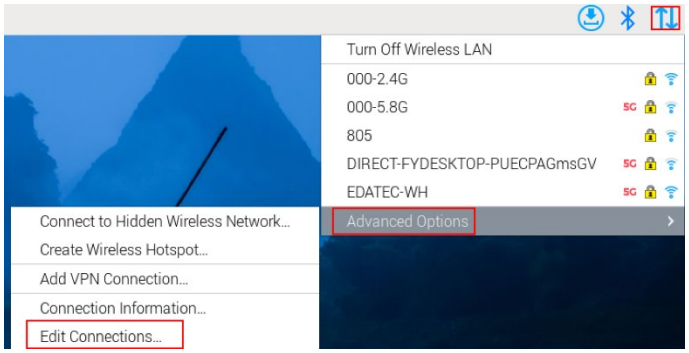

2. In the pop-up "Network Connections" pane, select the connection name to be modified, and then click the Settings button below.

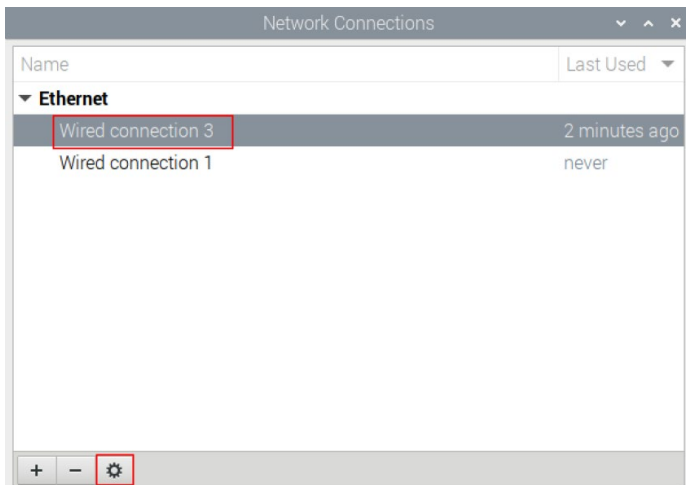

- 3. In the pop-up "Editing Wired connection" pane, select the "IPv4 Settings" page, and then set the IP address as required.
	- If you want to set the IP as a static IP, set the "Method" as "Manual", add an entry in

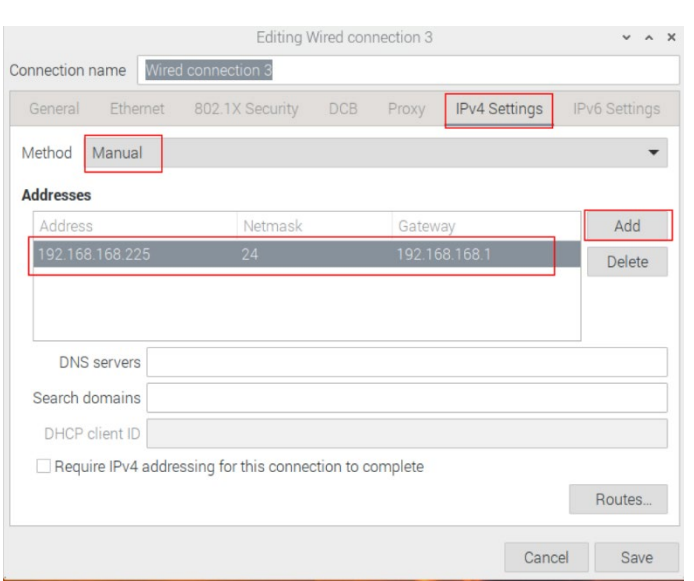

Addresses and enter the corresponding IP address information.

 If you want to set the IP to automatic acquisition mode, you only need to set the "Method" as "Automatic(DHCP) ".

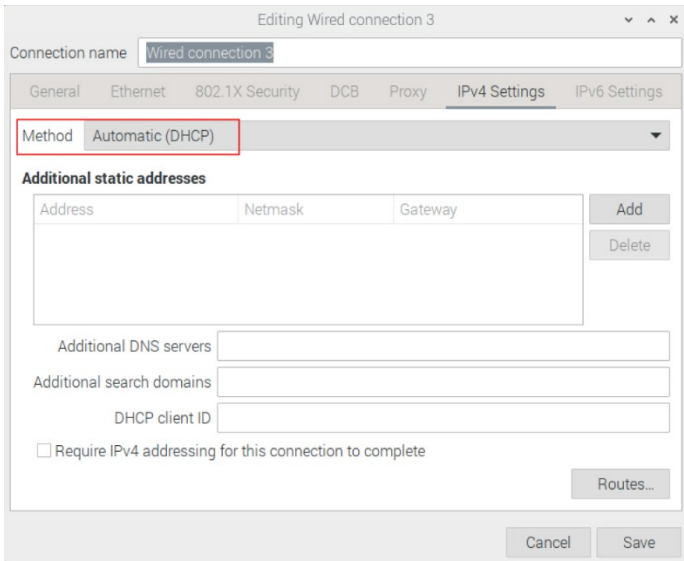

- 4. Click "save" to return to "Network Connections" pane and close the page.
- 5. Execute the **sudo reboot** command to restart the device.

# <span id="page-52-0"></span>**4.5 Configuring Bluetooth**

ED-IPC3020 supports Bluetooth function, which is enabled by default. You need to finish related configurations such as adding devices, scanning devices and device pairing before using Bluetooth.

#### **Steps:**

1. Left-click the icon  $\overline{\mathcal{K}}$  in the upper right corner of the desktop and select "Add Device" in the pop-up menu.

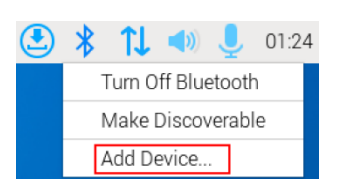

2. In the pop-up "Add New Device" pane, view the scanned Bluetooth devices. Then you can select a Bluetooth device, and click "Pair" to start pairing.

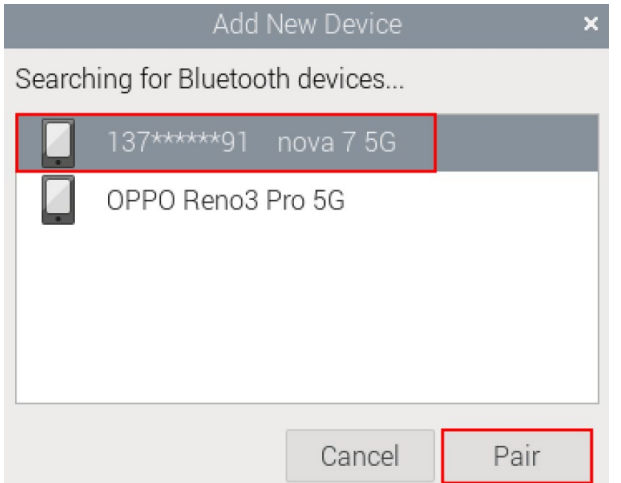

3. Select "OK" in the pop-up prompt box to confirm the pairing request.

Please confirm that '137\*\*\*\*\*\*91 nova 7 5G' is showing the code '645999' to pair Cancel OK

**TIP:**

- **You need confirm the pairing request on connected Bluetooth device, otherwise the pairing will fail.**
- 4. After successful Bluetooth pairing, click "OK" in the pop-up prompt to close the page.

5. Left-click the icon  $\overrightarrow{ }$  in the upper right corner of the desktop to view the connected Bluetooth device.

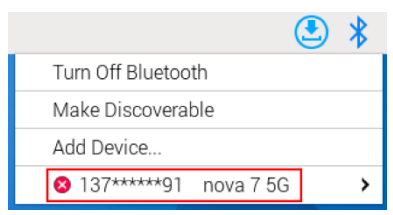

# <span id="page-54-0"></span>**4.6 Configuring Buzzer**

ED-IPC3020 contains a buzzer, which supports manually configure the buzzer to turn on and off.

1. Execute the following commands to detect and install gpiod tools.

#### sudo apt update

#### sudo apt install gpiod

2. Execute the following commands to check the number of gpiochip.

#### gpiodetect

In the result, the gpiochip of [pinctrl-rp1] (54 lines) is the gpiochip of the buzzer.

- 3. Execute the following command to turn on and turn off the buzzer.
	- Turn on the buzzer:

#### gpioset 4 6=1

- $\checkmark$  4 indicates the number of gpiochip queried in **step 2**.
- $6$  indicates that the controlled gpio pin is GPIO6.
- $\checkmark$  1 indicates the high level.
- Turn off the buzzer:

#### gpioset 4 6=0

- $4$  indicates the number of gpiochip queried in **step 2**.
- $6$  indicates that the controlled gpio pin is GPIO6.
- $\checkmark$  0 indicates the low level.

# <span id="page-55-0"></span>**4.7 Configuring RTC**

ED-IPC3020 contains an integrated RTC, which automatically reads the system time synchronously by default, and you can manually read and write the system time into RTC.

Execute the following command to read the RTC time manually.

#### sudo hwclock -r

◆ Execute the following command to write the system time into RTC.

sudo hwclock -w

## <span id="page-56-0"></span>**4.8 Configuring Serial Port**

<span id="page-56-1"></span>This chapter introduces the configuration method of RS232 and RS485.

## **4.8.1 Installing picocom tool**

In the Linux environment, you can use the picocom tool to debug the serial ports RS232 and RS485.

Execute the following command to install the picocom tool.

#### sudo apt-get install picocom

## <span id="page-56-2"></span>**4.8.2 Configuring RS232**

ED-IPC3020 contains 1 RS232 port, and its corresponding COM port and device file are detailed in the following table.

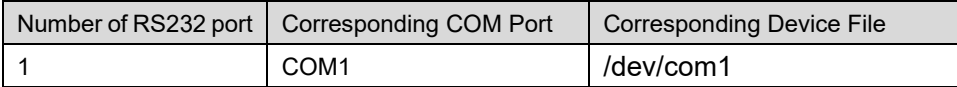

#### **Preparation:**

The RS232 port of ED-IPC3020 has been connected with external device.

#### **Steps:**

1. Execute the following command to open the serial port com1, and configure the serial port baud rate to 115200.

**picocom -b** *115200 /dev/com1*

2. Input commands as needed to control external device.

## <span id="page-56-3"></span>**4.8.3 Configuring RS485**

ED-IPC3020 contains 1 RS485 port, and its corresponding COM port and device file are detailed in the following table.

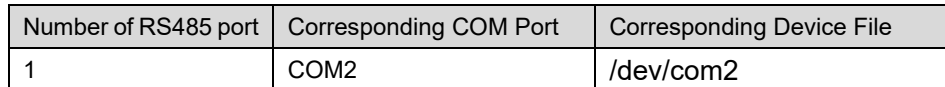

#### **Preparation:**

The RS485 port of ED-IPC3020 has been connected with external device.

#### **Steps:**

1. Execute the following command to open the serial port com2, and configure the serial port baud rate to 115200.

**picocom -b** *115200 /dev/com2*

2. Input commands as needed to control external device.

## <span id="page-58-0"></span>**4.9 Configuring Audio**

ED-IPC3020 contains one audio input (supports access to MIC) and one audio output. The volume of Master and MIC can be adjusted, and it supports audio recording of MIC.

## <span id="page-58-1"></span>**4.9.1 Adjusting The Volume**

It supports manual adjustment of MIC and Master volume.

Adjusting the volume of MIC and Master through desktop icons.

#### **Steps:**

1. Click the icon  $\overline{\mathcal{L}}$  or  $\overline{\mathcal{L}}$ , in the upper right corner of the desktop to open the volume adiustment colume.

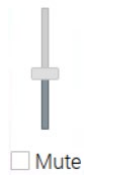

- 2. Drag the button of the volume adjustment column up and down to adjust the volume, check or uncheck the Mute check box to mute and unmute the audio.
- Opening the volume adjustment interface through the command line to adjust the volume

#### **Steps:**

1. Execute the following command to open the volume adjustment interface.

#### alsamixer

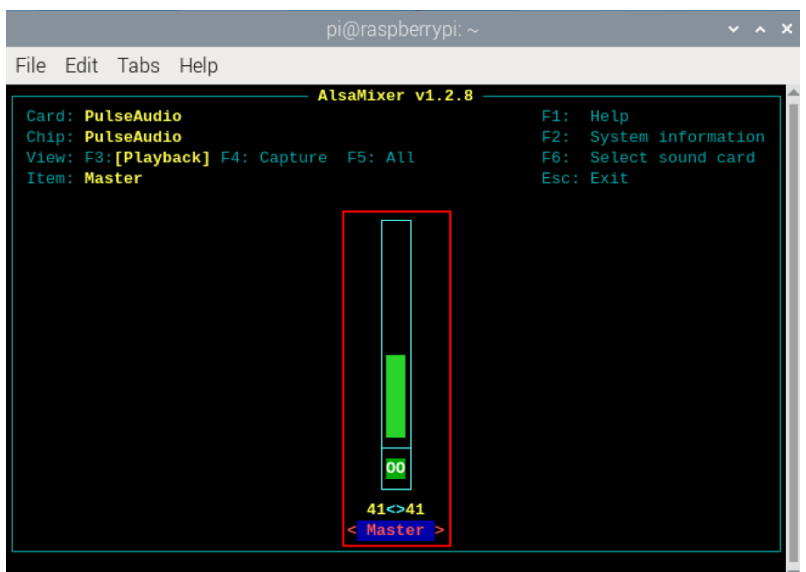

2. View the volume value of the current Master in the opened interface. You can adjust the volume through the↑key and↓key on the keyboard, and press the M key to mute and unmute the audio.

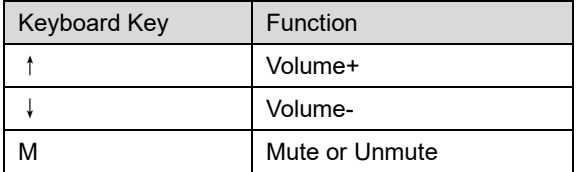

## <span id="page-59-0"></span>**4.9.2 Configuring Recording**

It supports the audio recording of MIC input.

#### **Preparation:**

The audio input interface is connected to the MIC, and the MIC is not muted.

#### **Steps:**

1. Execute the following command to start recording audio named **name.wav**, as shown in the figure below.

arecord -f*dat* -Dhw:*0* --vumeter=stereo name.wav

```
pi@raspberrypi:~
                 S arecord - fdat - Dhw:0 - - vum
Recording WAVE 'name.wav': Signed 16 bit Little Endian, Rate 48000 Hz, Stereo
                                   +00%|00%+
```
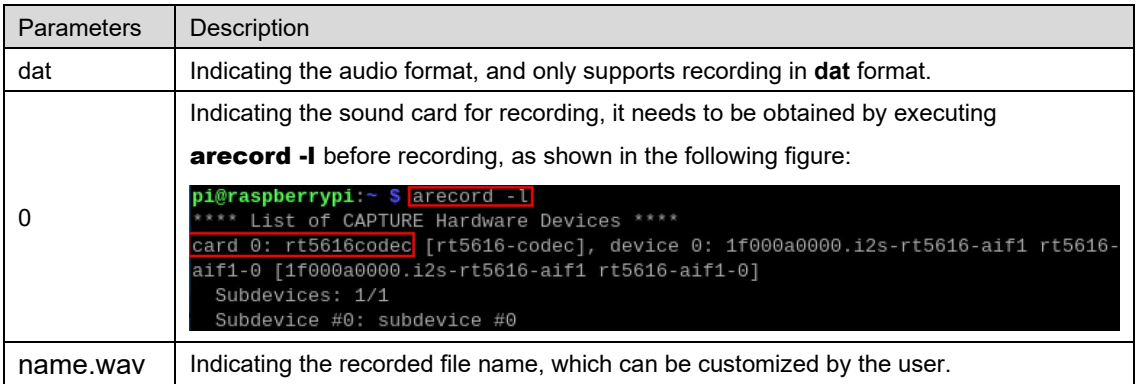

- 2. Input Ctrl+C to save and close the recording.
- 3. Execute the following command to obtain the storage path of the recording file.

pwd<mark>pi@raspberrypi:∼ \$</mark> pwd<br><u>/home/pi</u>

## <span id="page-61-0"></span>**4.10 Configuring SSD (optional)**

ED-IPC3020 supports optional SSD. If the product model contains an SSD, you need to finish creating partition, formatting and mounting before using SSD.

## <span id="page-61-1"></span>**4.10.1 Creating Partition**

#### **Preparation:**

ED-IPC3020 contains an SSD.

#### **Steps:**

1. Run the following command to view all disk partitions on the ED-IPC3020.

sudo lsblk *-o UUID,NAME,FSTYPE,SIZE,MOUNTPOINT,LABEL,MODEL*

After running the command, the information displayed is as follows:

In the figure, the disk whose "NAME" is "nvme0n1" indicates the SSD. As can be seen from the figure below, the SSD is not partitioned.

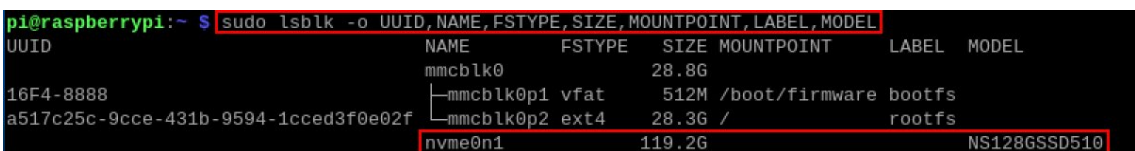

- UUID, NAME, FSTYPE, SIZE, MOUNTPOINT, LABEL and MODEL are disk parameters that need to be listed.
- The types of MOUNTPOINT are "/" and "/boot".
- LABEL is the corresponding disk model.
- FSTYPE indicates the file system type contained.
- 2. Run the following command to create a partition for the SSD.

#### sudo fdisk /dev/nvme0n1

Set the partition parameters according to the prompts:

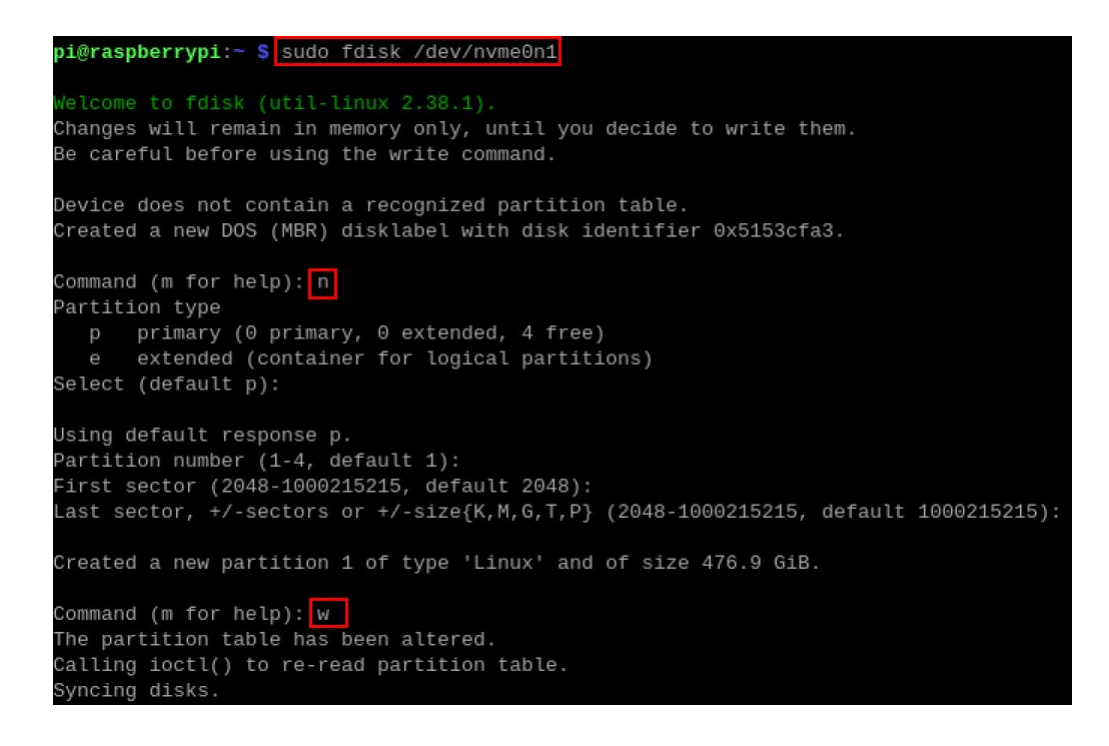

3. Run the following command to check whether the partition is created successfully.

#### lsblk

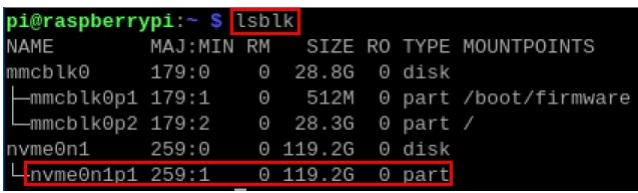

- $\checkmark$  After executing the command, if the "TYPE" column displays "part", it means that the partition is successful.
- $\checkmark$  After executing the command, if the "TYPE" column does not display "part", it means that the partition is failed.

### <span id="page-62-0"></span>**4.10.2 Formatting**

The SSD of ED-IPC3020 by default is not formatted. After the disk partition is completed, it needs to be formatted into ext4 format.

#### **Preparation:**

Disk partitioning of SSD has been completed.

#### **Steps:**

Execute the following command to format the SSD named **nvme0n1p1** into ext4 format.

#### sudo mkfs.ext4 /dev/nvme0n1p1

```
pi@raspberrypi:~ $ sudo mkfs.ext4 /dev/nvme0n1p1
mke2fs 1.47.0 (5-Feb-2023)
Discarding device blocks: done
Creating filesystem with 31258452 4k blocks and 7815168 inodes
Filesystem UUID: 6d7e7a27-a2f9-4f04-b209-8e85ddef767f
Superblock backups stored on blocks:
        32768, 98304, 163840, 229376, 294912, 819200, 884736, 1605632, 2654208,
        4096000, 7962624, 11239424, 20480000, 23887872
Allocating group tables: done
Writing inode tables: done
Creating journal (131072 blocks): done
Writing superblocks and filesystem accounting information: done
```
## <span id="page-63-0"></span>**4.10.3 Mounting SSD**

The SSD of ED-IPC3020 by default needs to be configured to mount SSD in a specific folder, usually in the "/mnt" folder (such as "/mnt/SSD").

#### **Preparation:**

Partitioning and formatting of the SSD have been completed.

#### **Steps:**

1. Run the following command to view all disk partitions on the ED-IPC3020.

sudo lsblk *-o UUID,NAME,FSTYPE,SIZE,MOUNTPOINT,LABEL,MODEL*

After running the command, the information displayed is as follows:

In the figure, the disk whose "NAME" is "nvme0n1p1" indicates the SSD to be mounted.

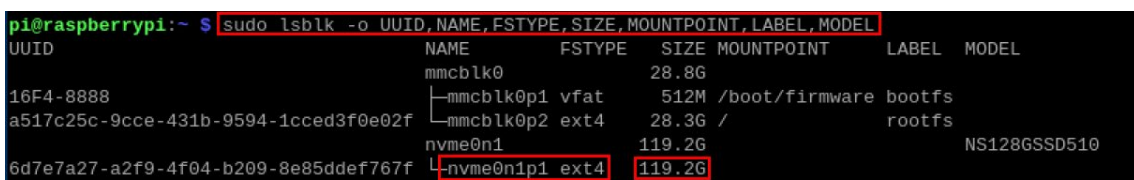

UUID, NAME, FSTYPE, SIZE, MOUNTPOINT, LABEL and MODEL are disk parameters that need to be listed.

- The types of MOUNTPOINT are "/" and "/boot".
- LABEL is the corresponding disk model.
- **•** FSTYPE indicates the file system type contained.
- 2. Run the following command to obtain the location of disk partition.

#### sudo blkid

After executing the command, the following information is displayed, which the SSD partition is displayed as "/dev/nvme0n1p1".

«→p»v++yp++ → buse-s-ka-a<br>/mmcblk0p1: LABEL FATBOOT="bootfs" LABEL="bootfs" UUID="16F4-8888" BLOCK SIZE="512" TYPE="vfat" PARTUUID="f438352b-01" .<br>11110-116d7a7a27.a2fQ.4fG4.b2GQ.8a85ddaf767f" RIOCK STZE-1140Q6" TYDE-"ayt4" DAPTIIIITD-"da83Ga78.G1

3. Create a target folder as the mount point of SSD. Assuming that the mount name is SSD and the directory to be mounted is "/mnt", the command to be executed is as follows:

sudo mkdir */mnt/SSD*

4. Mount the SSD at the created mount point, and execute the following command:

sudo mount */dev/*nvme0n*1p1 /mnt/SSD*

5. Run the following command to check whether the SSD is mounted successfully.

lsblk

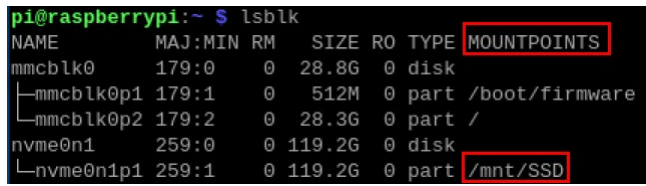

- $\checkmark$  After executing the command, if the display information lists the mount point "/mnt/SSD", it means the mount of SSD is successful.
- $\checkmark$  After executing the command, if the displayed information does not list the mount point information, it means that the mount of SSD is failed.